# **Руководство по установке** RadiForce® RX660 **Цветной ЖК-монитор**

## **Важно**

**Внимательно прочтите настоящее «Руководство по установке» и «Инструкцию по эксплуатации» (отдельный документ), чтобы ознакомиться с правилами безопасной и эффективной эксплуатации.** 

- **• За информацией по установке / подключению монитора обратитесь к инструкции по эксплуатации.**
- **• Последнюю версию «Руководства по установке» можно загрузить на нашем сайте: <http://www.eizoglobal.com>**

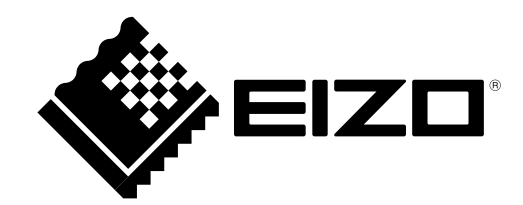

Это устройство было специально адаптировано для использования в регионе, в который оно изначально поставлялось. При использовании этого устройства за пределами данного региона оно может работать не так, как указано в его характеристиках.

Никакая часть этого руководства не может быть воспроизведена, сохранена в системе хранения данных или передана в любой форме, любыми средствами — электронными, механическими или любыми другими — без предварительного согласия корпорации EIZO Corporation, полученного в письменной форме.

Корпорация EIZO Corporation не принимает на себя обязательств по обеспечению конфиденциальности предоставляемого материала или информации без предварительных договоренностей, соответствующих соглашению корпорации EIZO Corporation относительно указанной информации. Несмотря на то, что были приняты все меры для обеспечения актуальности информации, содержащейся в данном руководстве, следует учесть, что технические характеристики монитора EIZO могут изменяться без предварительного уведомления.

## **СОДЕРЖАНИЕ**

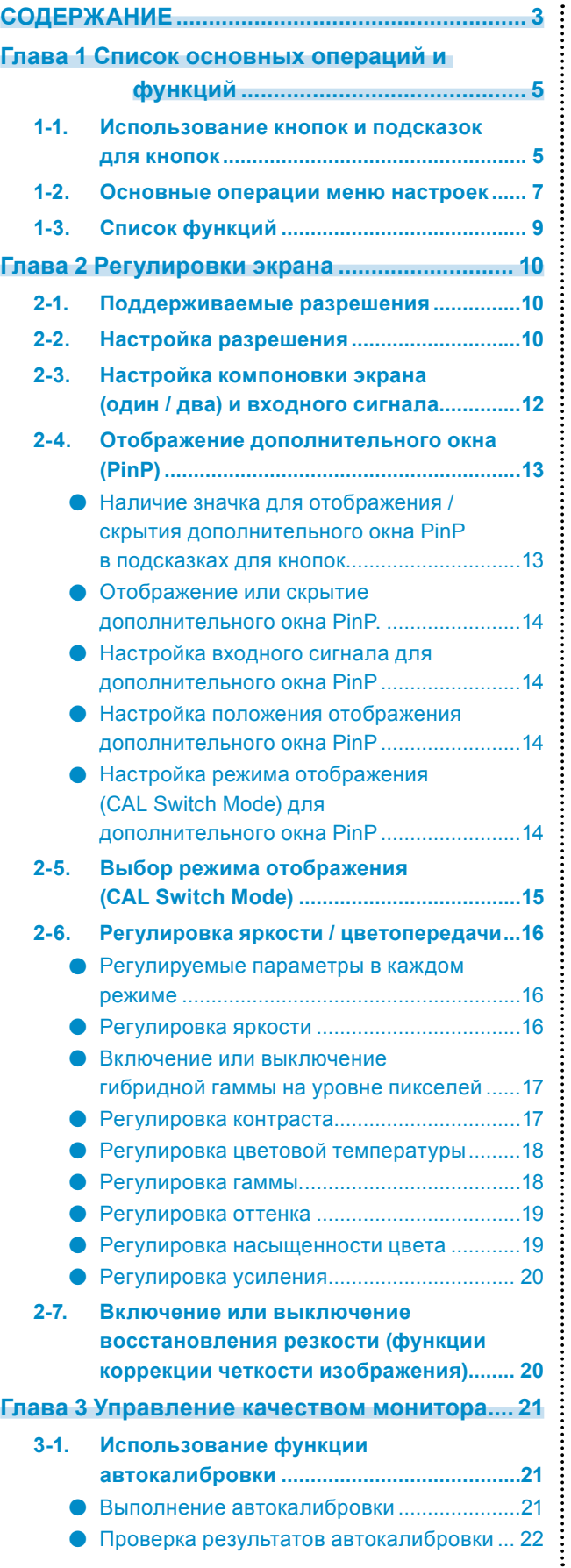

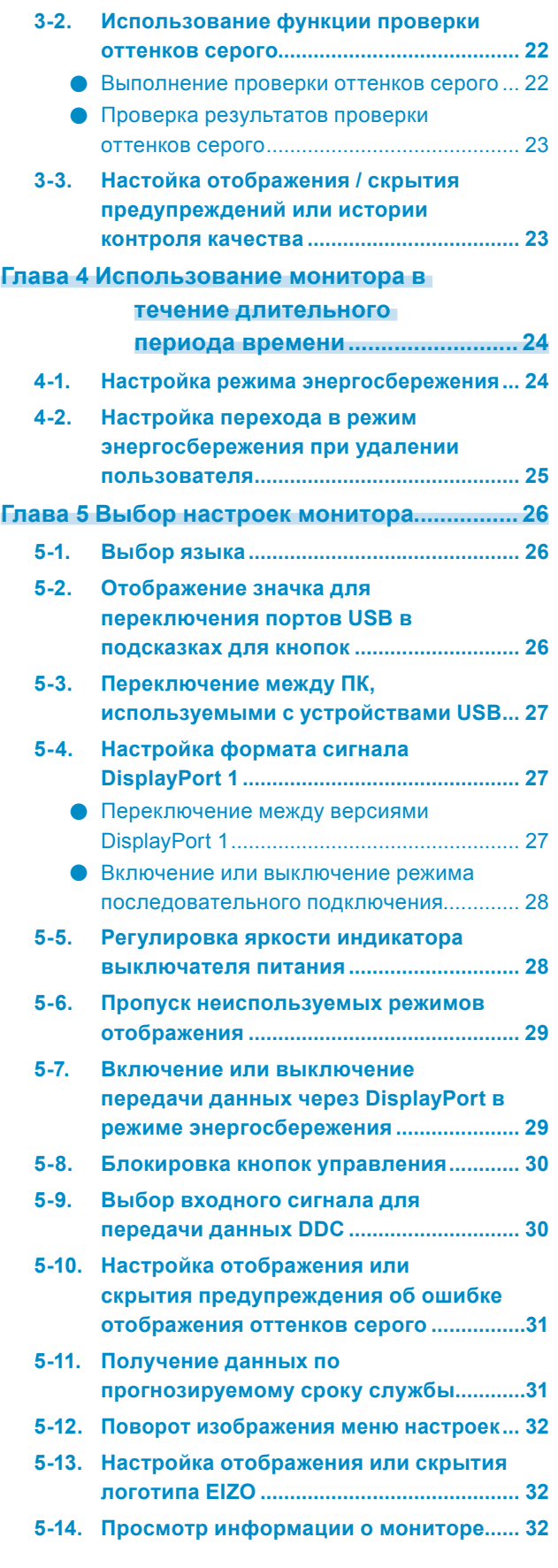

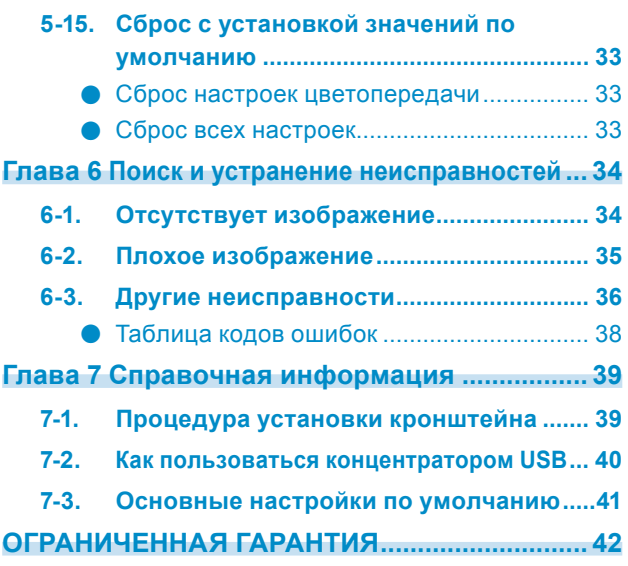

 $\label{prop:main}$ 

## **Глава 1 Список основных операций и функций**

## **1-1. Использование кнопок и подсказок для кнопок**

## **1. Отображение руководства по эксплуатации**

Прикоснитесь к любой кнопке (кроме (b).

На экране появятся подсказки для кнопок.

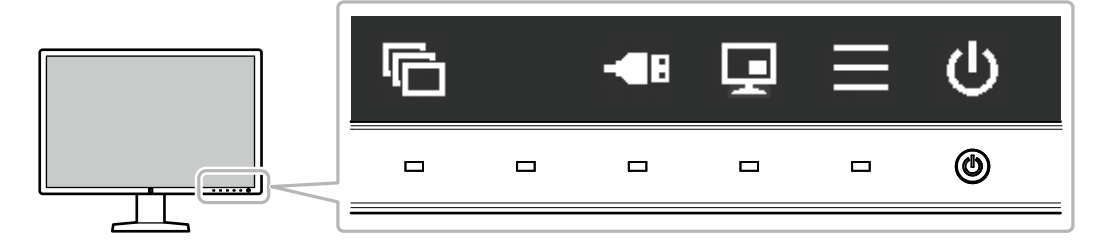

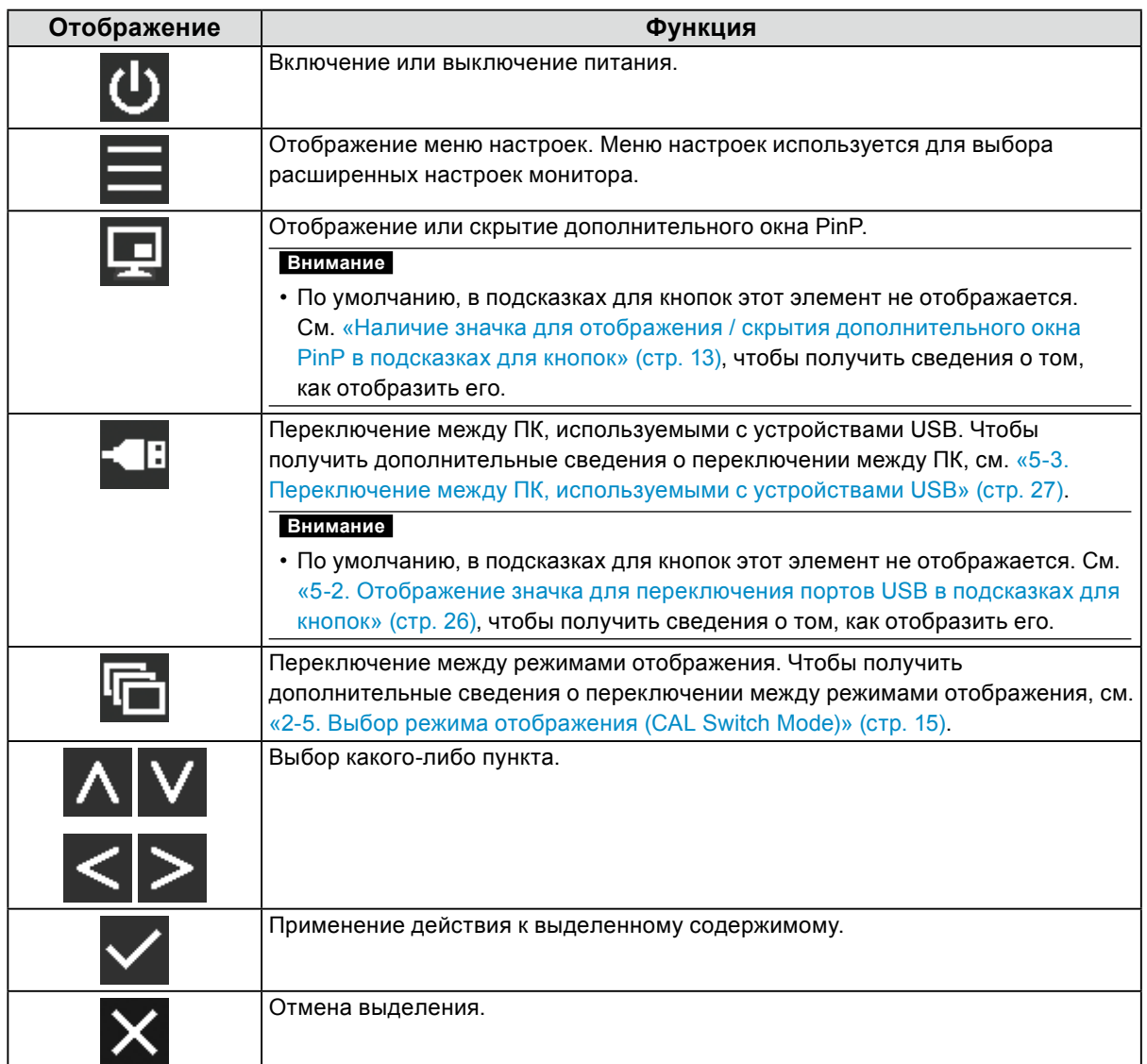

## **2.Регулировка / настройка**

- 1. Прикоснитесь к кнопке, обозначенной значком того пункта, который вы хотите выбрать. Появится меню.
- 2. Для выбора тех или иных настроек воспользуйтесь соответствующими кнопками. При необходимости выберите  $\blacktriangledown$ , чтобы применить настройку.

## **3. Выход**

Выберите Х для выхода из меню.

**Примечание**

• Подсказки для кнопок автоматически исчезнут спустя несколько секунд, если вы не нажимаете никаких кнопок.

## **1-2. Основные операции меню настроек**

## **1. Отображение меню настроек**

1. Выберите я из подсказок для кнопок. Появится меню настроек.

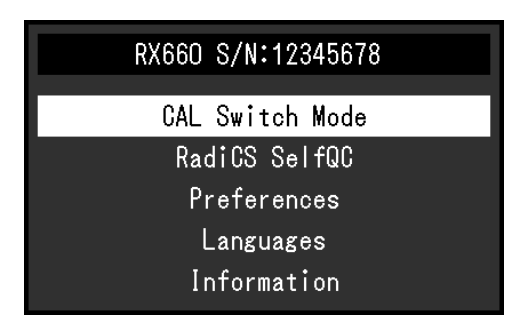

### **Примечание**

• Для выполнения регулировок или настроек в меню «Administrator Settings» откройте меню настроек, как описано ниже:

- 1. Выберите (b), чтобы выключить монитор.
- 2. Касаясь крайней кнопки слева ( $\boxed{r}$ ), прикоснитесь к кнопке  $\Box$  и удерживайте ее не менее двух секунд, чтобы включить монитор. Откроется меню «Administrator Settings».

## **2.Регулировка / настройка**

1. Выберите меню для регулировки / настройки с помощью  $\Lambda$  V, затем выберите  $\vee$ .

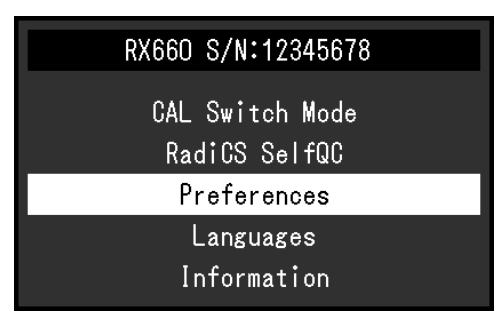

Появится меню расширенных настроек.

2. Выберите какой-либо пункт для регулировки / настройки с помощью  $\Lambda$  V, затем выберите $\nabla$ .

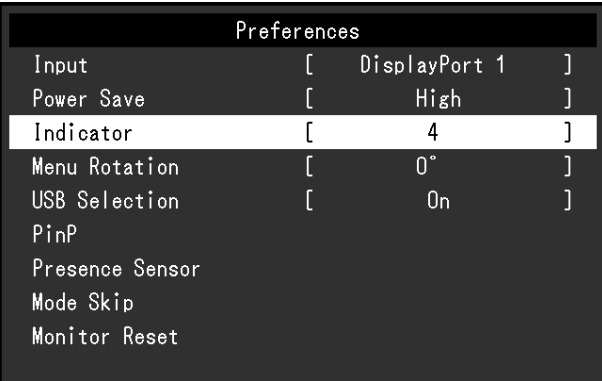

Появится меню регулировки / настройки.

3. Выполнить регулировку/настройку для выбранного пункта с помощью  $\leq$  >, затем выберите $\nabla$ .

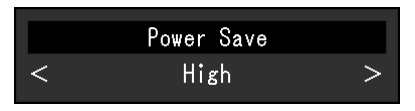

#### **Примечание**

• Настройки из меню «Administrator Settings» применяются после выбора команды «Apply (Применить)».

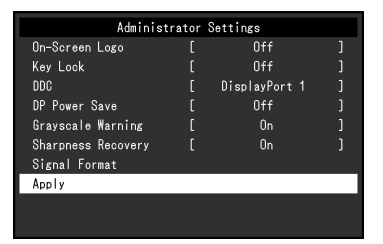

## **3. Выход**

Выберите несколько раз  $\times$  для выхода из меню настроек.

#### **Примечание**

• Выход из пунктов меню «Administrator Settings» выполняется после выбора команды «Apply (Применить)».

## **1-3. Список функций**

В следующей таблице изображены элементы меню настроек.

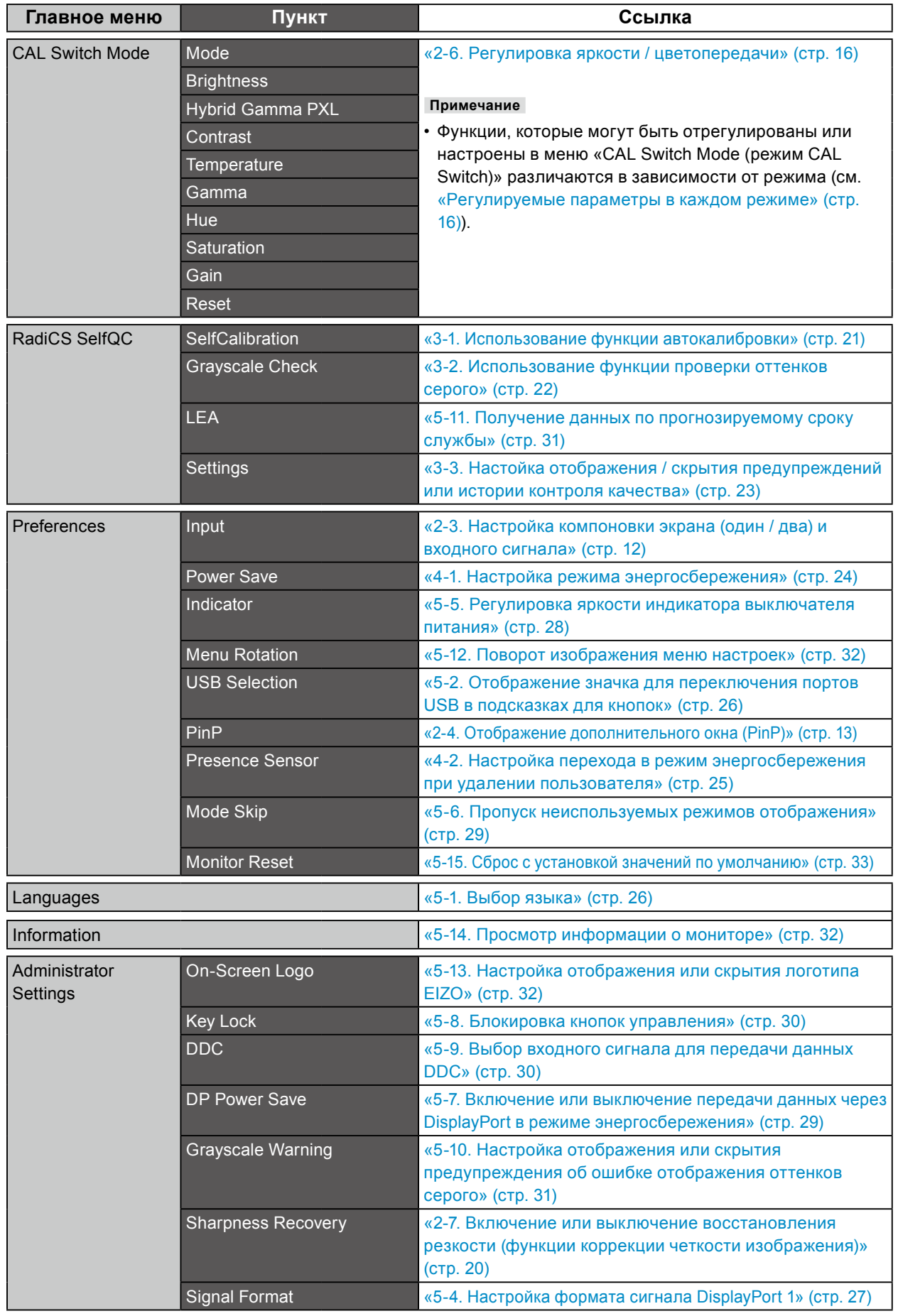

. . . . . . . . . . .

. . . . . . . . . . .

## **Глава 2 Регулировки экрана**

## **2-1. Поддерживаемые разрешения**

Сведения о совместимых разрешениях монитора см. в разделе «Поддерживаемые разрешения» в Инструкцию по эксплуатации.

## **2-2. Настройка разрешения**

## **Windows 10**

- 1. Щелкните правой кнопкой мыши в любом месте рабочего стола, за исключением значков.
- 2. В появившемся меню выберите «Настройка дисплея».
- 3. В диалоговом окне «Настройте ваш экран» выберите «Дополнительные параметры экрана».
- 4. Выберите монитор, а затем выберите в раскрывающемся меню пункт «Разрешение».
- 5. Нажмите кнопку «Применить».
- 6. При появлении диалогового окна с подтверждением нажмите «Сохранить изменения».

## **Windows 8.1 / Windows 7**

- 1. В Windows 8.1 нажмите плитку «Рабочий стол» на начальном экране для отображения рабочего стола.
- 2. Щелкните правой кнопкой мыши в любом месте рабочего стола, за исключением значков.
- 3. В появившемся меню выберите «Разрешение экрана».
- 4. Выберите монитор, а затем выберите в раскрывающемся меню пункт «Разрешение».
- 5. Нажмите кнопку «OK».
- 6. При отображении диалогового окна с подтверждением нажмите «Сохранить изменения».

### **Примечание**

• В случае изменения размера символов или других элементов, которые отображаются на экране, выберите «Дисплей» на панели управления и измените масштаб отображения.

## **Windows Vista**

- 1. Щелкните правой кнопкой мыши в любом месте рабочего стола, за исключением значков.
- 2. В появившемся меню выберите «Персонализация».
- 3. В окне «Персонализация» нажмите «Настройка дисплея».
- 4. В диалоговом окне «Настройка дисплея» выберите вкладку «Монитор» и затем выберите нужное разрешение в поле «Разрешение».
- 5. Нажмите кнопку «OK».
- 6. При появлении диалогового окна с подтверждением нажмите кнопку «Да».

## **Mac OS X 10.8 или более поздняя версия**

- 1. Выберите «Системные настройки» в меню Apple.
- 2. При отображении диалогового окна «Системные настройки» выберите «Мониторы». (В ОС Mac OS X 10.8 выберите «Мониторы» для параметра «Аппаратное обеспечение»).
- 3. В открывшемся диалоговом окне выберите вкладку «Монитор», а затем выберите «Изменить» для параметра «Разрешение».
- 4. На экране появится список разрешений, доступных для выбора. Выберите нужное разрешение. Если заданное разрешение в списке отсутствует, нужно нажать и удерживать кнопку выбора опций на клавиатуре, а затем выбрать «Изменить».
- 5. Выбранный параметр будет немедленно выведен на экран. После выбора удовлетворительного разрешения закройте окно.

## **Mac OS X 10.7**

- 1. Выберите «Системные настройки» в меню Apple.
- 2. При отображении диалогового окна «Системные настройки» нажмите «Мониторы» в «Аппаратное обеспечение».
- 3. В отображаемом диалоговом окне выберите вкладку «Монитор» и укажите нужное разрешение в поле «Разрешения».
- 4. Выбранный параметр будет немедленно выведен на экран. После выбора удовлетворительного разрешения закройте окно.

## <span id="page-11-0"></span>**2-3. Настройка компоновки экрана (один / два) и входного сигнала**

Предусмотрена возможность выбора режима вывода на один или два экрана (PbyP), а также выбора входного сигнала.

## **Порядок действий**

- 1. В меню настроек выберите «Preferences», затем выберите  $\vee$ .
- 2. Выберите «Input», а затем  $\vee$ .
- 3. Выберите сигнал или сочетание сигналов для отображения из «DisplayPort 1», «DVI», «DisplayPort 1 / DisplayPort 2» и «DisplayPort 1 / DVI», затем выберите .

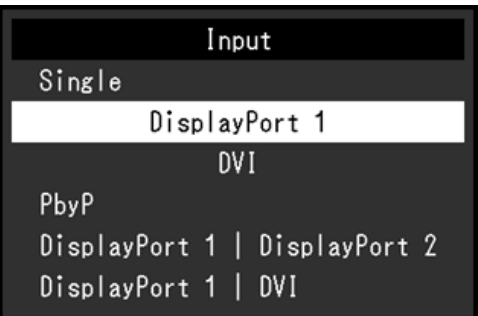

В режиме двух экранов входной сигнал «DisplayPort 1» ( $\bigoplus_{n=1}^{\infty}$ ) выводится с левой стороны экрана, а входной сигнал «DisplayPort 2» ( $\sum_{n=2}^{\infty}$ ) или «DVI» – с правой стороны.

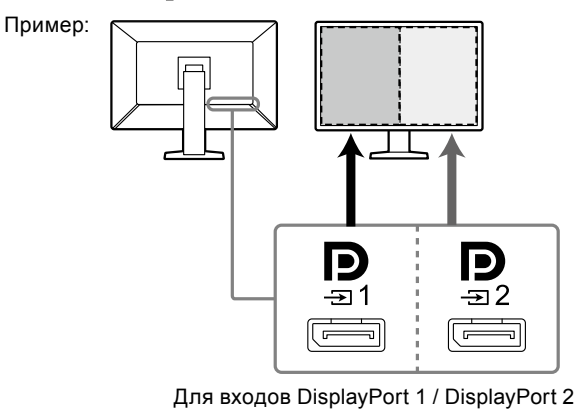

### **Примечание**

• По завершении настроек будут показаны названия входных портов.

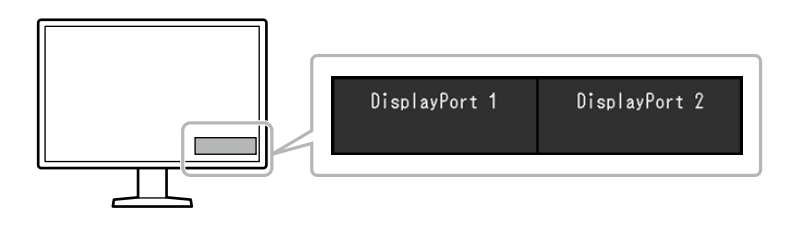

## <span id="page-12-1"></span>**2-4. Отображение дополнительного окна (PinP)**

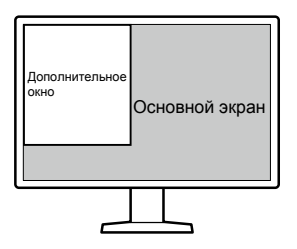

#### **Примечание**

- Когда на главном экране воспроизводится сигнал «DisplayPort 1» в одноэкранном режиме, в дополнительном окне PinP отображается сигнал «DisplayPort 2» или «DVI». Выберите сигнал для отображения в дополнительном окне PinP. Чтобы получить дополнительные сведения о выборе сигнала, см. «Настройка входного сигнала для дополнительного окна PinP» (стр. 14).
- Когда главный экран находится в режиме PbyP, в дополнительном окне PinP воспроизводится сигнал, который не отображается на главном экране.
- В дополнительном окне PinP поддерживаются перечисленные ниже разрешения. В дополнительном окне PinP изображения выводятся в 8-битном формате.

√: Поддерживается

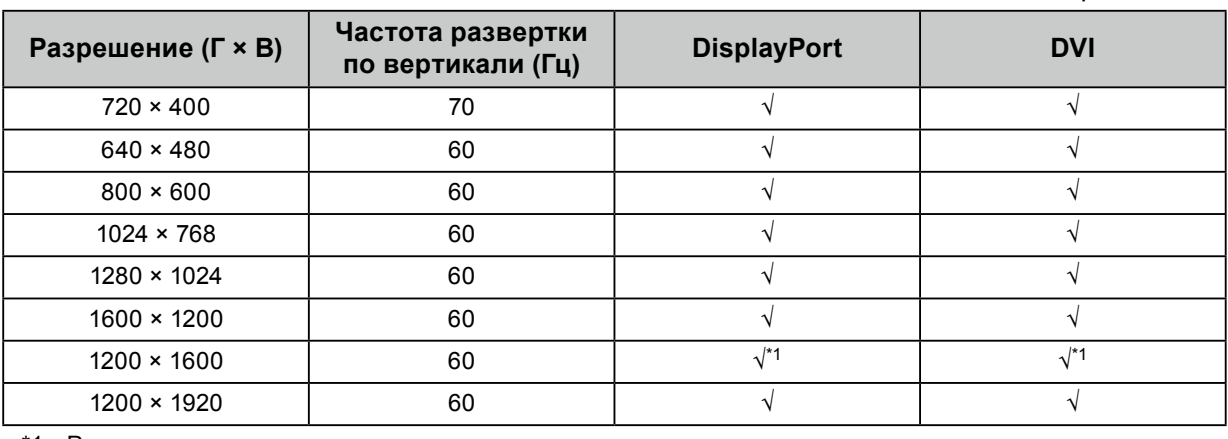

\*1 Рекомендуемое разрешение

#### **Внимание**

- Когда на главном экране воспроизводится сигнал «DVI» в одноэкранном режиме, дополнительное окно PinP недоступно.
- Дополнительное окно PinP недоступно в следующих ситуациях:
	- Отсутствует входной сигнал.
	- Подается неподдерживаемый входной сигнал.

## <span id="page-12-0"></span>**●Наличие значка для отображения / скрытия дополнительного окна PinP в подсказках для кнопок**

Предусмотрена возможность включения или выключения отображения значка  $\Box$  в подсказках для кнопок.

- 1. В меню настроек выберите «Preferences», затем выберите  $\vee$ .
- 2. Выберите «PinP», а затем  $\vee$ .
- 3. Выберите «PinP Display», а затем  $\vee$ .
- 4. Выберите «On» или «Off», используя  $\leq$  или  $\geq$ .
- 5. После завершения настроек выберите  $\vee$ .

## **●Отображение или скрытие дополнительного окна PinP.**

Предусмотрена возможность отображения или скрытия дополнительного окна PinP.

## **Порядок действий**

- 1. Прикоснитесь к любой кнопке (кроме  $\overline{\mathbf{U}}$  ).
- 2. Выберите из подсказок для кнопок. Дополнительное окно PinP будет отображаться или будет скрыто.

#### **Примечание**

• Используя RadiCS / RadiCS LE, можно отображать или скрывать дополнительное PinP проще, используя мышь или клавиатуру (Hide-and-Seek). Более подробные сведения приведены в Руководство пользователя RadiCS / RadiCS LE.

## **●Настройка входного сигнала для дополнительного окна PinP**

Выберите сигнал, который будет воспроизводиться в дополнительном окне PinP, когда на главном экране воспроизводится сигнал «DisplayPort 1» в одноэкранном режиме.

### **Порядок действий**

- 1. В меню настроек выберите «Preferences», затем выберите  $\vee$ .
- 2. Выберите «PinP», а затем  $\vee$ .
- 3. Выберите «Input», а затем  $\vee$ .
- 4. Выберите «DisplayPort 2» или «DVI» и затем  $\vee$ .

## **●Настройка положения отображения дополнительного окна PinP**

Положение для отображения дополнительного окна PinP можно настроить.

### **Порядок действий**

- 1. В меню настроек выберите «Preferences», затем выберите  $\vee$ .
- 2. Выберите «PinP», а затем  $\vee$ .
- 3. Выберите «Position», а затем  $\vee$ .
- 4. Выберите «Upper Right», «Lower Right», «Lower Left» или «Upper Left», а затем  $\vee$ .

## **●Настройка режима отображения (CAL Switch Mode) для дополнительного окна PinP**

Режим отображения дополнительного окна PinP можно настраивать.

### **Порядок действий**

- 1. В меню настроек выберите «Preferences», затем выберите  $\vee$ .
- 2. Выберите «PinP», а затем  $\vee$ .
- 3. Выберите «CAL Switch Mode (режим CAL Switch)», а затем .
- 4. Выберите режим отображения, а затем  $\vee$ .

#### **Внимание**

• Медицинские изображения должны воспроизводиться на главном экране PinP. Рекомендуем использовать дополнительное окно для отображения текста и т.п.

## **2-5. Выбор режима отображения (CAL Switch Mode)**

<span id="page-14-0"></span>Можно выбрать режим отображения в соответствии с применением монитора. Чтобы получить сведения о том, как задать режим отображения для дополнительного окна PinP, см. «Настройка режима отображения (CAL Switch Mode) для дополнительного окна PinP» (стр. 14).

### **Режимы отображения**

√: Возможна калибровка

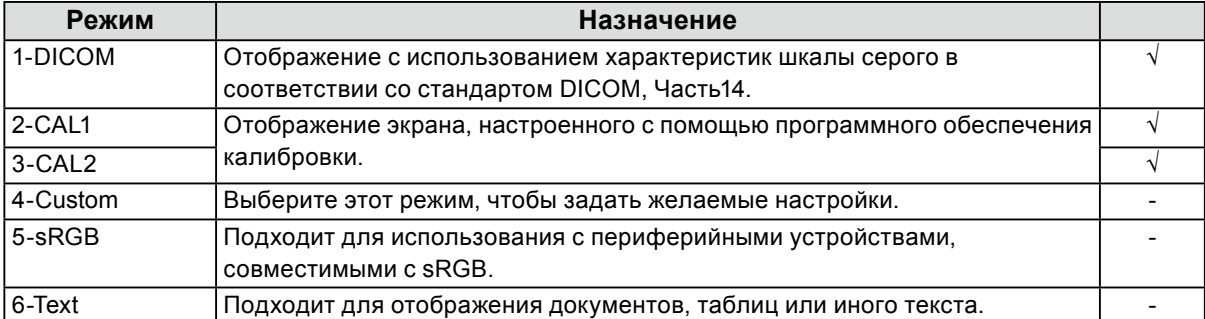

## **Порядок действий**

- 1. Прикоснитесь к любой кнопке (кроме  $\bullet$ ).
- 2. Выберите из подсказок для кнопок. Меню выбора режима отображается снизу справа.

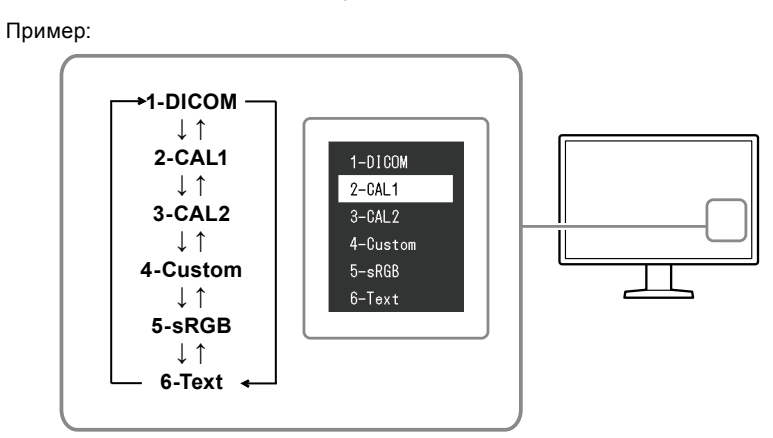

3. Последовательное изменение режима происходит каждый раз при выборе . Также для изменения режима можно выбрать  $\Lambda$  или V, когда отображается меню выбора режима.

#### **Примечание**

• Одновременное отображение меню настроек и меню выбора режима невозможно.

## **2-6. Регулировка яркости / цветопередачи**

<span id="page-15-0"></span>Регулировку яркости и цветопередачи можно выполнить для каждого режима с сохранением настроек.

### **Внимание**

- Для достижения стабильных характеристик электрических компонентов изделия требуется около 15 минут. Подождите около 15 минут или дольше после включения монитора или возвращения его из режима энергосбережения, прежде чем приступать к регулировкам.
- То же изображение может наблюдаться в разной цветовой гамме на множественных мониторах изза специфических характеристик каждого монитора. Точные регулировки цветопередачи следует выполнять визуально, сравнивая цвета на разных мониторах.

#### **Примечание**

• Значения, отображаемые в «%» или «K» используются только для справки.

## **●Регулируемые параметры в каждом режиме**

Состав регулируемых функций может различаться в зависимости от типа режима. (Функции, которые нельзя регулировать или настраивать, недоступны для выбора.)

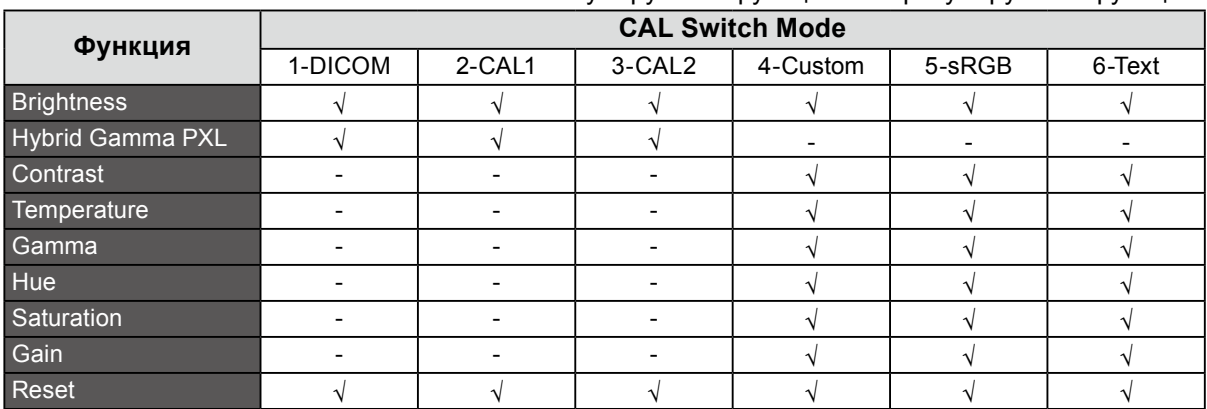

## √: Регулируемая функция -: Нерегулируемая функция

## **●Регулировка яркости**

Яркость экрана регулируется изменением яркости подсветки (источника света на задней панели ЖКД).

### **Диапазон настройки**

От 0 до 100 %

- 1. В меню настроек выберите «CAL Switch Mode (режим CAL Switch)», затем выберите  $\vee$ .
- 2. Выберите «Brightness (Яркость)», а затем  $\vee$ .
- 3. Задайте настройку, используя  $\lt$  или  $\gt$ .
- 4. После завершения настроек выберите  $\vee$ .

## **●Включение или выключение гибридной гаммы на уровне пикселей**

Когда включена функция «Hybrid Gamma PXL (Гибридная гамма на уровне пикселей)», данное изделие автоматически различает на уровне пикселей монохромные и цветные части одного изображения и отображает цветное изображение, используя соответствующее значение гаммы.

## **Значение настройки**

«On (Вкл.)», «Off (Выкл.)»

## **Порядок действий**

- 1. В меню настроек выберите «CAL Switch Mode (Режим CAL Switch)», затем выберите  $\blacktriangledown$ .
- 2. Выберите «Hybrid Gamma PXL (Гибридная гамма на уровне пикселей)», а затем  $\mathbf{X}$ .
- 3. Выберите «Оп (Вкл.)» или «Off (Выкл.)», затем выберите .

## **Внимание**

• При отображении в дополнительном окне PinP настройки для функции «Hybrid Gamma PXL (Гибридная гамма на уровне пикселей)» на главном экране отображаются на весь экран.

## **●Регулировка контраста**

Яркость экрана отрегулирована варьированием уровня видео сигнала.

## **Диапазон настройки**

От 0 до 100 %

## **Порядок действий**

- 1. В меню настроек выберите CAL Switch Mode (режим CAL Switch)», затем выберите  $\vee$ .
- 2. Выберите «Contrast (Контрастность)», а затем  $\vee$ .
- 3. Задайте настройку, используя  $\lt$  или  $\gt$ .
- 4. После завершения настроек выберите  $\vee$ .

### **Примечание**

- Когда установлен уровень контраста 100%, отображаются все градации цвета.
- При регулировке монитора, рекомендуется выполнять регулировку яркости, при которой не потеряются характеристики градации, перед тем, как выполнить регулировку контраста.
- Выполните регулировку контраста в следующих случаях.
- Если яркость экрана слишком высока, даже когда установлен уровень яркости 0 %

## **●Регулировка цветовой температуры**

Регулирует температуру цвета.

Температура цвета как правило используется для выражения оттенков «Белый» и/или «Черный» в численном значении. Значение выражается в градусах K (по Кельвину). Экран становится красноватым при низкой температуре цвета и синеватым при высокой температуре цвета, похоже на температуру пламени. Предварительно настроенные значения усиления задаются для каждого значения цветовой температуры.

## **Диапазон настройки**

Native, от 6000 K до 15000 K (с шагом в 100 K), sRGB

## **Порядок действий**

- 1. В меню настроек выберите «CAL Switch Mode (режим CAL Switch)», затем выберите  $\blacktriangleright$ .
- 2. Выберите «Temperature», а затем  $\vee$ .
- 3. Задайте настройку, используя < или >.
- 4. После завершения настроек выберите  $\vee$ .

### **Примечание**

- Функция «Усиление» позволяет выполнять более сложные регулировки (см. «Регулировка усиления» (стр. 20)).
- Если выбрана установка «Native», изображение выводится с использованием предварительно отрегулированных параметров цветопередачи монитора (Усиление: 100 % для каждого канала RGB).

• При изменении усиления значение цветовой температуры изменяется на «User».

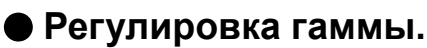

Отрегулируйте гамму. Яркость монитора варьируется в зависимости от сигнала ввода, диапазон вариаций не пропорционален уровню входного сигнала. Поддержание баланса между уровнем входного сигнала и яркостью монитора называется «Гамма-коррекцией».

## **Диапазон настройки**

От 1,6 до 2,7, sRGB

## **Порядок действий**

- 1. В меню настроек выберите «CAL Switch Mode (режим CAL Switch)», затем выберите  $\blacktriangledown$ .
- 2. Выберите «Gamma», а затем  $\vee$ .
- 3. Задайте настройку, используя < или >.
- 4. После завершения настроек выберите  $\vee$ .

### **Внимание**

• Если для параметра «Hybrid Gamma PXL (Гибридная гамма на уровне пикселей)» установлено значение «On (Вкл.)», для пикселей цветного изображения фиксируется значение гаммы, подходящее для отображения цветного изображения, независимо от настройки.

## **●Регулировка оттенка**

Отрегулируйте оттенок.

### **Диапазон настройки**

От -100 до 100

## **Порядок действий**

- 1. В меню настроек выберите «CAL Switch Mode (режим CAL Switch)», затем выберите  $\blacktriangledown$ .
- 2. Выберите «Hue», а затем  $\vee$ .
- 3. Задайте настройку, используя  $\lt$  или  $\gt$ .
- 4. После завершения настроек выберите $\overline{\mathsf{v}}$ .

### **Внимание**

• Использование этой функции может ограничить отображение некоторых градаций цвета.

## **●Регулировка насыщенности цвета**

Отрегулируйте насыщенность цвета.

### **Диапазон настройки**

От -100 до 100

## **Порядок действий**

- 1. В меню настроек выберите «CAL Switch Mode (режим CAL Switch)», затем выберите  $\blacktriangledown$ .
- 2. Выберите «Saturation», а затем  $\vee$ .
- 3. Задайте настройку, используя < или >.
- 4. После завершения настроек выберите  $\vee$ .

## **Внимание**

• Использование этой функции может ограничить отображение некоторых градаций цвета.

**Примечание**

• Минимальное значение (-100) меняет изображение на монохромное.

## **●Регулировка усиления**

Яркость каждого из цветовых компонентов (красного, зеленого и синего) называется «усилением». Оттенок «белого» можно изменить с помощью регулировки усиления.

## **Диапазон настройки**

От 0 до 100 %

### **Порядок действий**

- 1. В меню настроек выберите «CAL Switch Mode (режим CAL Switch)», затем выберите  $\blacktriangledown$ .
- 2. Выберите «Gain (Усиление)», а затем  $\vee$ .
- 3. Выберите цвет для регулировки: «Red», «Green» и «Blue», затем выберите .
- 4. Задайте настройку, используя < или >.
- 5. После завершения настроек выберите  $\vee$ .

### **Внимание**

• Использование этой функции может ограничить отображение некоторых градаций цвета.

**Примечание**

- Значение усиления меняется в зависимости от цветовой температуры.
- <span id="page-19-0"></span>• При изменении усиления значение цветовой температуры изменяется на «User».

## **2-7. Включение или выключение восстановления резкости (функции коррекции четкости изображения)**

Уникальная технология EIZO, называемая «восстановлением резкости», дает возможность воспроизведения изображений в точном соответствии с исходными данными источника путем с использованием коррекции вариаций ЖК-панели.

## **Порядок действий**

- 1. Выберите О, чтобы выключить монитор.
- 2. Касаясь крайней кнопки слева ( $\blacksquare$ ), прикоснитесь к кнопке  $\blacksquare$  и удерживайте ее не менее двух секунд, чтобы включить монитор.
- 3. Выберите «Sharpness Recovery» в меню «Administrator Settings», а затем выберите .
- 4. Выберите «On» или «Off», используя  $\leq$  или  $>$ , затем выберите  $\leq$ .
- 5. Выберите «Apply (Применить)», а затем  $\vee$ .

### **Внимание**

<sup>•</sup> После изменения этой настройки выполните визуальную проверку согласно медицинским стандартам / указаниям.

## **Глава 3 Управление качеством монитора**

Монитор оснащен встроенным передним датчиком, который дает возможность выполнения калибровки и проверки оттенков серого независимо.

#### **Примечание**

- Калибровку можно выполнять периодически, используя функцию планирования программного обеспечения RadiCS LE, которое прилагается к монитору. За дополнительными сведениями о процедуре настройки обратитесь к Руководство пользователя RadiCS LE (находится на диске CD-ROM).
- RadiCS дает возможность задавать настройки расписания проверки оттенков серого, а также для калибровки. За дополнительными сведениями о процедуре настройки обратитесь к Руководство пользователя RadiCS.
- Если вы хотите осуществлять контроль качества высокого уровня в соответствии с медицинскими стандартами / указаниями, используйте дополнительный набор программного обеспечения управления качеством «RadiCS UX1».
- Используя RadiCS / RadiCS LE, выполните соотнесение результатов измерений с помощью встроенного переднего датчика и датчика EIZO UX1. Периодическое выполнение соотнесения обеспечивает согласование точности измерений встроенного переднего датчика и датчика UX1. За подробными сведениями обратитесь к Руководство пользователя RadiCS / RadiCS LE.

## **3-1. Использование функции автокалибровки**

<span id="page-20-0"></span>Выполните автокалибровку и просмотрите последние результаты.

## **●Выполнение автокалибровки**

### **Порядок действий**

- 1. В меню настроек выберите «RadiCS SelfQC», затем выберите  $\vee$ .
- 2. Выберите установку «SelfCalibration» для «RadiCS SelfQC», а затем  $\vee$ .
- 3. Выберите «Execute», а затем  $\vee$ .
	- Выполняется автокалибровка.

#### **Внимание**

- Если в процессе автокалибровки выключается питание ПК или переключается входной сигнал, ее выполнение отменяется.
- После завершения автокалибровки выполните проверку оттенков серого при той же самой температуре в помещении и в тех же самых условиях освещения, которые ожидаются в реальной рабочей среде.

**Примечание**

- С помощью RadiCS / RadiCS LE можно задать настройки описанных ниже параметров. За дополнительными сведениями о процедурах настройки обратитесь к Руководство пользователя RadiCS / RadiCS LE.
	- Целевые параметры калибровки
	- Расписание автокалибровки
	- Если вы задали расписание, используя RadiCS / RadiCS LE, то в расширенном меню отображается следующий запланированный сеанс выполнения.

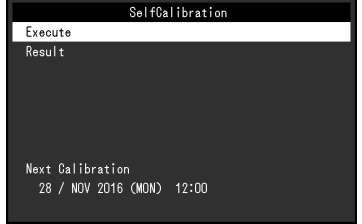

• Целевые параметры калибровки можно подтвердить, выбрав режим целевых параметров в разделе «CAL Switch Mode (режим CAL Switch)» меню настроек.

## **●Проверка результатов автокалибровки**

### **Внимание**

• Результаты можно проверить, если для параметра «QC History» задано значение «On» (см. [«3-3.](#page-22-0)  [Настойка отображения / скрытия предупреждений или истории контроля качества» \(стр. 23\)](#page-22-0)).

### **Порядок действий**

- 1. В меню настроек выберите «RadiCS SelfQC», затем выберите  $\vee$ .
- 2. Выберите «SelfCalibration», а затем  $\vee$ .
- 3. Выберите «Result», а затем  $\vee$ .
- 4. Выберите «DICOM», «CAL1» или «CAL2», а затем  $\vee$ .

<span id="page-21-0"></span>Отображаются результаты автокалибровки (т.е.макс. частота ошибок, время выполнения последней операции и код ошибки).

## **3-2. Использование функции проверки оттенков серого**

Выполните проверку оттенков серого и просмотрите последние результаты. Кроме того, если вы задали расписание, используя RadiCS, то в расширенном меню отображается следующий запланированный сеанс выполнения.

## **●Выполнение проверки оттенков серого**

### **Внимание**

• Выполняйте проверку оттенков серого для фактической цветовой температуры и яркости в рабочей среде.

## **Порядок действий**

- 1. В меню настроек выберите «RadiCS SelfQC», затем выберите  $\vee$ .
- 2. Выберите «Grayscale Check (Проверка оттенков серого)», а затем  $\vee$ .
- 3. Выберите «Execute», а затем  $\vee$ . Проверка оттенков серого выполнена.

### **Внимание**

- Определяющее значение для проверки оттенков серого можно задать в RadiCS. За более подробными сведениями обратитесь к Руководство пользователя RadiCS.
- Используя RadiCS, можно задать расписание выполнения проверки оттенков серого. За дополнительными сведениями о процедуре настройки обратитесь к Руководство пользователя RadiCS. Если вы задали расписание, используя RadiCS, то в расширенном меню отображается следующий запланированный сеанс выполнения.

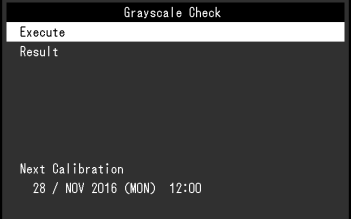

## **●Проверка результатов проверки оттенков серого**

### **Внимание**

• Результаты можно проверить, если для параметра «QC History» задано значение «On».

## **Порядок действий**

- 1. В меню настроек выберите «RadiCS SelfQC», затем выберите  $\vee$ .
- 2. Выберите «Grayscale Check (Проверка оттенков серого)», а затем  $\vee$ .
- 3. Выберите «Result», а затем  $\vee$ .
- <span id="page-22-0"></span>4. Выберите «DICOM», «CAL1» или «CAL2», а затем . Отображается до пяти результатов проверки оттенков серого («Passed», «Failed», «Canceled» или «Error»).

## **3-3. Настойка отображения / скрытия предупреждений или истории контроля качества**

Предупреждения, относящиеся к результатам проверки качества типа «Failed» (проверка не пройдена), или к результатам выполнения («QC History» – истории контроля качества) операций автокалибровки, проверки оттенков серого и т.д. можно настроить так, чтобы они отображались

## **Порядок действий**

или были скрытыми.

- 1. В меню настроек выберите «RadiCS SelfQC», затем выберите  $\vee$ .
- 2. Выберите «Settings», а затем  $\vee$ .
- 3. Выберите «Warning» или «QC History» с помощью.
- 4. Выберите «On» или «Off», а затем выберите  $\vee$ .

## **Глава 4 Использование монитора в течение длительного периода времени**

Монитор может быть настроен таким образом, чтобы переходить в режим энергосбережения в зависимости от состояния компьютера или при перемещении пользователя. Срок службы подсветки монитора можно увеличить, настроив переход монитора в режим энергосбережения, когда монитор не используется.

## **4-1. Настройка режима энергосбережения**

Можно настроить переход монитора в режим энергосбережения в зависимости от состояния ПК.

## <span id="page-23-0"></span>**Порядок действий**

- 1. В меню настроек выберите «Preferences», затем выберите  $\vee$ .
- 2. Выберите «Power Save», а затем  $\vee$ .
- 3. Выберите «High», «Low» или «Off», используя  $\leq$  или  $\geq$ , затем выберите  $\leq$ .

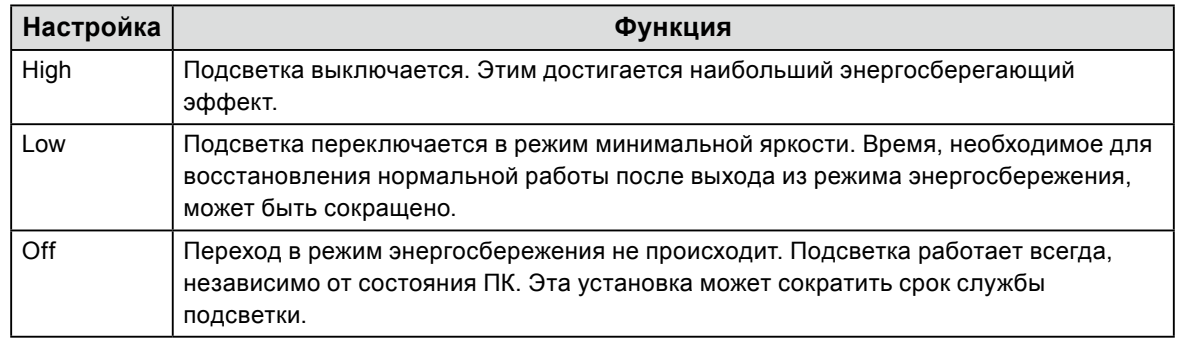

### **Внимание**

- Когда монитор не используется, можно полностью выключить питание, отключив монитор от электрической сети, например, вынув вилку из розетки.
- Устройства, подключенные к входному и выходному портам USB, продолжают работать, когда монитор находится в режиме энергосбережения, или когда питание монитора отключено с помощью кнопки питания ( $\overline{\mathbf{u}}$ ) на нем. По этой причине энергопотребление монитора варьируется даже в режиме энергосбережения, в зависимости от подключенных устройств.
- Независимо от того, отображается ли дополнительное окно PinP, монитор может не переходить в режим энергосбережения, когда подается входной сигнал для дополнительного окна PinP.

**Примечание**

- Когда входной сигнал от ПК больше не обнаруживается, выводится сообщение, предупреждающее пользователя о переходе в режим энергосбережения. Монитор переходит в режим энергосбережения через пять секунд после появления этого сообщения.
- Можно проверить состояние монитора, глядя на состояние индикатора выключателя питания.

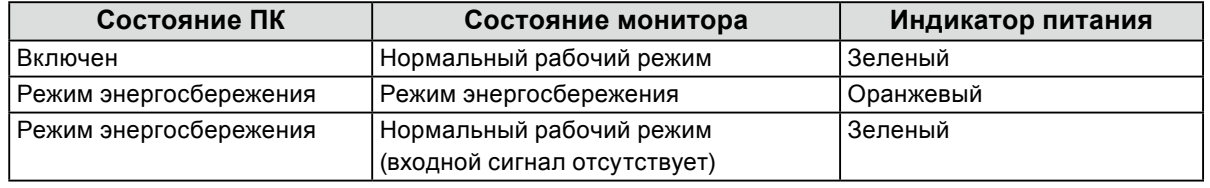

## <span id="page-24-0"></span>**4-2. Настройка перехода в режим энергосбережения при удалении пользователя**

Настроив датчик присутствия, можно задать автоматический переход монитора в режим энергосбережения и отключение вывода изображения на экран, когда пользователь удаляется от монитора. Монитор выходит из режима энергосбережения, когда пользователь приближается к монитору. Продолжительность промежутка времени до перехода монитора в режим энергосбережения можно задать, исходя из условий работы монитора или режима перемещения пользователя.

### **Внимание**

- Эта функция недоступна, когда выполняется операция «RadiCS SelfQC».
- Эта функция недоступна, когда для функции «Power Save» выбрана установка «Off».

### **Примечание**

• Во время переключения в режим энергосбережения появится сообщение о том, что выполняется это переключение.

## **Порядок действий**

- 1. В меню настроек выберите «Preferences», затем выберите  $\vee$ .
- 2. Выберите «Presence Sensor (Датчик присутствия)», затем  $\vee$ .
- 3. Выберите «Оп» или «Off», используя  $\leq$  или  $\geq$ , затем выберите  $\leq$ .
- 4. Если вы выбрали установку «On», задайте расширенные настройки.

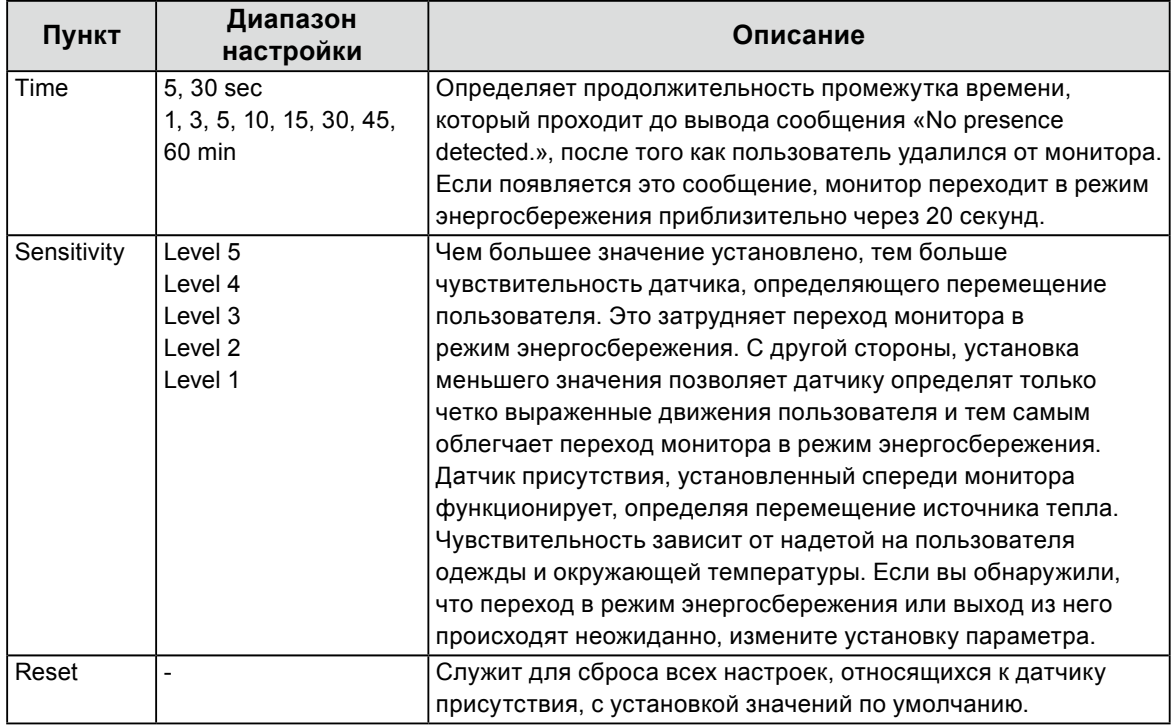

### **Примечание**

• Чувствительность снижается при повышении окружающей температуры. В этих условиях, для улучшения функционирования можно установить значение, соответствующее повышенной чувствительности. С другой стороны, чувствительность повышается при низких температурах, и соответственно требуется установить меньшее значение параметра.

## **Глава 5 Выбор настроек монитора**

## **5-1. Выбор языка**

<span id="page-25-1"></span>Эта функция позволяет выбрать язык для меню настройки и сообщений.

## **Доступные языки**

Английский, немецкий, французский, испанский, итальянский, шведский, японский, китайский (упрощенное письмо), китайский (традиционное письмо)

## **Порядок действий**

- 1. В меню настроек выберите «Languages», затем выберите  $\vee$ .
- <span id="page-25-0"></span>2. Выберите язык, а затем  $\vee$ .

## **5-2. Отображение значка для переключения портов USB в подсказках для кнопок**

Предусмотрена возможность включения или выключения отображения значка «в в подсказках для кнопок.

## **Порядок действий**

- 1. В меню настроек выберите «Preferences», затем выберите  $\vee$ .
- 2. Выберите «USB Selection», а затем  $\vee$ .
- 3. Выберите «Оп» или «Off», используя  $\leq$  или  $>$ , затем выберите  $\vee$ . Если выбрана установка «On», то значок для переключения портов USB отображается в подсказках для кнопок.

### **Внимание**

• Если выбрана установка «Off», то будет выбран ПК, подключенный в настоящее время к порту «USB-1», даже если выбран порт «USB-2».

## **5-3. Переключение между ПК, используемыми с устройствами USB**

Выполняйте переключение между ПК, используемыми с устройствами USB.

<span id="page-26-0"></span>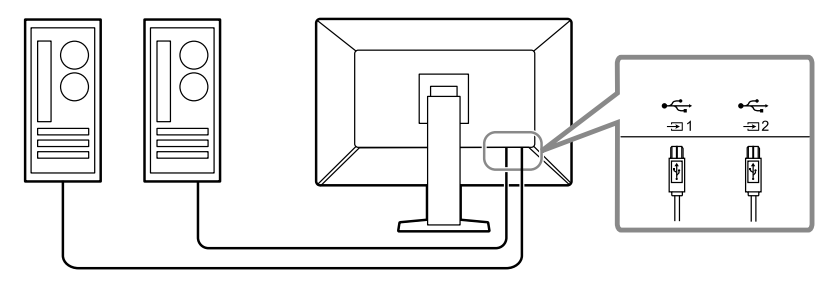

### **Внимание**

• Прежде чем менять настройку, отключите от монитора все накопители USB, если таковые подключены. В противном случае возможна потеря или повреждение данных.

## **Порядок действий**

- 1. Прикоснитесь к любой кнопке (кроме  $\bullet$ ).
- 2. Выберите из подсказок для кнопок.
- <span id="page-26-1"></span>3. Выберите «USB-1» или «USB-2», используя  $\leq$  или  $>$ , а затем выберите  $\leq$ . Выберите входной порт USB, к которому подключен управляющий ПК.

## **5-4. Настройка формата сигнала DisplayPort 1**

Можно задать версию сигнала DisplayPort 1, а также включить или выключить режим последовательного подключения.

## **●Переключение между версиями DisplayPort 1**

## **Внимание**

• Если ПК подключен через вход DisplayPort 1, версии DisplayPort могут различаться в зависимости от характеристик ПК, и следовательно изображение на экране может отсутствовать. В этом случае попытайтесь изменить указанные ниже настройки.

- 1. Выберите О, чтобы выключить монитор.
- 2. Касаясь крайней кнопки слева ( $\blacksquare$ ), прикоснитесь к кнопке  $\blacksquare$  и удерживайте ее не менее двух секунд, чтобы включить монитор.
- 3. Выберите «Signal Format» в меню «Administrator Settings», а затем выберите  $\vee$ .
- 4. Выберите «DisplayPort 1», а затем  $\vee$ .
- 5. Выберите «Version», а затем  $\vee$ .
- 6. Выберите «1.1» или «1.2», используя  $\leq$  или  $\geq$ , а затем выберите  $\leq$ .
- 7. Нажмите  $\times$  два раза. Появится меню «Administrator Settings».
- 8. Выберите «Apply (Применить)», а затем  $\vee$ .

## **●Включение или выключение режима последовательного подключения**

Можно включить или выключить режим последовательного подключения. При выборе для этой опции установки «On» выполняется подача сигнала с выходного терминала DisplayPort на другой монитор или DisplayPort 2.

### **Внимание**

- Для включения режима последовательного подключения выберите «DisplayPort 1» и установите для параметра «Version» значение «1.2».
- Сведения о том, какие мониторы и графические адаптеры можно использовать для последовательного подключения, см. на веб-сайте компании EIZO: <http://www.eizoglobal.com>

## **Порядок действий**

- 1. Выберите  $\overline{\mathbf{U}}$ , чтобы выключить монитор.
- 2. Касаясь крайней кнопки слева ( $\blacksquare$ ), прикоснитесь к кнопке  $\blacksquare$  и удерживайте ее не менее двух секунд, чтобы включить монитор.
- 3. Выберите «Signal Format» в меню «Administrator Settings», а затем выберите .
- 4. Выберите «DisplayPort 1», а затем  $\vee$ .
- 5. Выберите «Daisy Chain», а затем  $\vee$ .
- 6. Выберите «Оп» или «Off», используя  $\leq$  или  $\geq$ , затем выберите  $\leq$ .
- 7. Нажмите **X** два раза.

Появится меню «Administrator Settings».

<span id="page-27-0"></span>8. Выберите «Apply (Применить)», а затем  $\vee$ .

## **5-5. Регулировка яркости индикатора выключателя питания**

Яркость индикатора выключателя питания (зеленый), который загорается при наличии изображения на экране, можно отрегулировать. Чем больше установленное значение, тем ярче светится индикатор питания. И наоборот – чем меньше значение, тем он будет темнее. Если выбрана установка «Off», индикатор выключателя питания не светится.

## **Диапазон настройки**

От 1 до 7, Off

- 1. В меню настроек выберите «Preferences», затем выберите  $\vee$ .
- 2. Выберите «Indicator», а затем  $\vee$ .
- 3. Задайте настройку, используя < или >.
- 4. По завершении настройки выберите  $\vee$ .

## **5-6. Пропуск неиспользуемых режимов отображения**

<span id="page-28-0"></span>Эта функция дает возможность пропуска некоторых режимов отображения при выборе режима. Используйте эту функцию, если вы хотите ограничить набор доступных для выбора режимов или избежать случайного изменения состояния экрана.

## **Порядок действий**

- 1. В меню настроек выберите «Preferences», затем выберите  $\vee$ .
- 2. Выберите «Mode Skip», а затем  $\vee$ .
- 3. Выберите режим, настройку которого вы хотите изменить, затем выберите  $\blacktriangledown$ .
- 4. Выберите «Skip» или «-», используя  $\leq$  или  $\geq$ , а затем выберите  $\leq$ .

#### **Внимание**

<span id="page-28-1"></span>• Отключение (пропуск) некоторых режимов не допускается. Установите «-» хотя бы для одного режима.

## **5-7. Включение или выключение передачи данных через DisplayPort в режиме энергосбережения**

При подключении ПК к разъему DisplayPort осуществляется передача данных, и таким образом потребляется значительная энергия даже в режиме энергосбережения. Передачу данных можно отключить установив для параметра «DP Power Save» значение «On». При этом снижается потребление энергии в режиме энергосбережения.

#### **Внимание**

• Если выбрана установка «On», то положение окон и значков может меняться при включении монитора или его выходе из режима энергосбережения. В этих случаях для данной функции необходимо выбрать «Off» (Выкл).

- 1. Выберите О, чтобы выключить монитор.
- 2. Касаясь крайней кнопки слева ( $\blacksquare$ ), прикоснитесь к кнопке  $\blacksquare$  и удерживайте ее не менее двух секунд, чтобы включить монитор.
- 3. Выберите «DP Power Save» в меню «Administrator Settings», а затем выберите  $\blacktriangledown$ .
- 4. Выберите «Оп» или «Off», используя  $\leq$  или  $\geq$ , затем выберите  $\leq$ .
- 5. Выберите «Apply», а затем  $\vee$ .

## **5-8. Блокировка кнопок управления**

<span id="page-29-0"></span>Выполнение регулировок или настроек можно заблокировать.

## **Порядок действий**

- 1. Нажмите (С), чтобы выключить монитор.
- 2. Касаясь крайней кнопки слева ( $\Box$ ), прикоснитесь к кнопке **U** и удерживайте ее не менее двух секунд, чтобы включить монитор.
- 3. Выберите «Key Lock» в меню «Administrator Settings», а затем выберите  $\vee$ .
- 4. Выберите «Off», «Menu» или «All», используя  $\leq$  или  $\geq$ , затем выберите  $\vee$ .

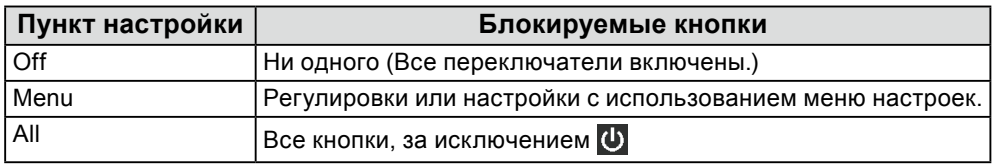

5. Выберите «Применить», а затем  $\vee$ .

### **Примечание**

<span id="page-29-1"></span>• После выполнения калибровки с использованием RadiCS / RadiCS LE, выбирается установка «Menu».

## **5-9. Выбор входного сигнала для передачи данных DDC**

Задайте входной сигнал, который будет использоваться для передачи данных DDC. Использование передачи данных DDC позволяет применять RadiCS / RadiCS LE без необходимости использования кабеля USB. (Передача данных DDC отличается от DDC / CI.)

### **Внимание**

• С точки зрения точности и скорости передачи данных при использовании RadiCS / RadiCS LE рекомендуется подключение USB.

- 1. Нажмите  $\Phi$ , чтобы выключить монитор.
- 2. Касаясь крайней кнопки слева ( $\blacksquare$ ), прикоснитесь к кнопке  $\blacksquare$  и удерживайте ее не менее двух секунд, чтобы включить монитор.
- 3. Выберите «DDC» в меню «Administrator Settings», а затем выберите  $\vee$ .
- 4. Выберите «Off», «DVI» или «DisplayPort 1», используя  $\leq$  или  $>$ , затем выберите  $\leq$ .
- 5. Выберите «Apply», а затем  $\vee$ .

## <span id="page-30-1"></span>**5-10. Настройка отображения или скрытия предупреждения об ошибке отображения оттенков серого**

При подаче сигнала DisplayPort с рекомендуемым разрешением можно настроить способ отображения сообщения об ошибке отображения оттенков серого, чтобы предупредить пользователя об обнаружении подачи 6-битного (64 оттенка серого) сигнала. При появлении сообщения об ошибке отключите основное питание, затем включите его снова.

### **Внимание**

- Всегда использовать с опцией «ON» (значение по умолчанию «ON»).
- Включать опцию «OFF» только при использовании 6-битного (64 оттенка серого) сигнала.

## **Порядок действий**

- 1. Выберите О, чтобы выключить монитор.
- 2. Касаясь крайней кнопки слева ( $\blacksquare$ ), прикоснитесь к кнопке **(U)** и удерживайте ее не менее двух секунд, чтобы включить монитор.
- 3. Выберите «Grayscale Warning» в меню «Administrator Settings», а затем выберите  $\vee$ .
- 4. Выберите «Оп» или «Off», используя  $\leq$  или  $\geq$ , затем выберите  $\leq$ .
- <span id="page-30-0"></span>5. Выберите «Apply (Применить)», а затем  $\vee$ .

## **5-11. Получение данных по прогнозируемому сроку службы**

Для оценки оставшегося срока службы монитора можно запросить соответствующие данные. Оценка срока службы основывается на получаемых данных, которые можно подтвердить, используя RadiCS / RadiCS LE.

## **Примечание**

- Регистрация данных выполняется каждые 100 часов.
- Если выбрана установка «Power Save» и прошло 100 часов, то процесс сбора данных запускается при переходе в режим энергосбережения или при выключении питания.
- Если выбрана установка «Routine» или «Power Save», то встроенный передний датчик начитает измерение во время сбора данных. Если выбрана установка «Off», то встроенный передний датчик не выполняет измерения во время сбора данных.
- Собираемые данные сохраняются согласно следующему расписанию:
	- 500, 1000, 2000, 4000, 7000, 10 000, 15 000, 20 000, 25 000 и 30 000 часов.

- 1. В меню настроек выберите «RadiCS SelfQC», затем выберите
- 2. Выберите установку «LEA» для «RadiCS SelfQC», а затем  $\vee$ .
- 3. Выберите «Meas. Frequency».
- 4. Выберите «Power Save», «Routine» или «Off», затем выберите .

## **5-12.Поворот изображения меню настроек**

<span id="page-31-0"></span>Ориентацию экрана меню настроек можно изменить.

### **Порядок действий**

- 1. В меню настроек выберите «Preferences», затем выберите  $\vee$ .
- 2. Выберите «Menu Rotation», а затем выберите  $\vee$ .
- <span id="page-31-2"></span>3. Выберите «0°» или «90°», а затем выберите  $\vee$ .

## **5-13.Настройка отображения или скрытия логотипа EIZO**

Отображение логотипа EIZO при запуске монитора можно включить или выключить.

### **Порядок действий**

- 1. Нажмите  $\mathbf U$ , чтобы выключить монитор.
- 2. Касаясь крайней кнопки слева ( $\blacksquare$ ), прикоснитесь к кнопке  $\blacksquare$  и удерживайте ее не менее двух секунд, чтобы включить монитор.
- 3. Выберите «On-Screen Logo» в меню «Administrator Settings», а затем выберите  $\blacktriangledown$ .
- 4. Выберите «On» или «Off», используя  $\leq$  или  $\geq$ , затем выберите  $\leq$ .
- <span id="page-31-1"></span>5. Выберите «Apply (Применить)», а затем  $\vee$ .

## **5-14.Просмотр информации о мониторе**

Информацию, относящаяся к воспроизводимым в настоящий момент входным сигналам, и информацию о мониторе можно вывести на экран.

#### **Порядок действий**

1. В меню настроек выберите «Information», затем выберите  $\vee$ .

Отображается информация о входном сигнале, наименование модели, серийный номер, версия встроенного программного обеспечения и общее время работы.

Инвентарный номер отображается только тогда, когда он был введен с использованием программного обеспечения RadiCS / RadiCS LE.

Пример:

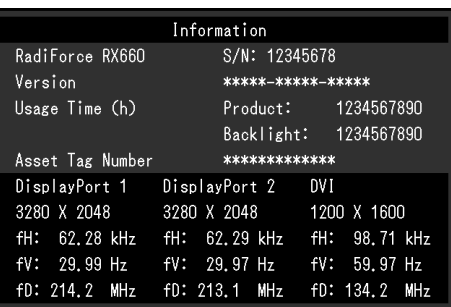

### **Внимание**

• Общее время использования на момент приобретения может не равняться «0», поскольку перед поставкой с завода монитор проходил проверки и включался для других целей.

## **5-15.Сброс с установкой значений по умолчанию**

<span id="page-32-0"></span>Для сброса используются две различных функции: Первая функция выполняет сброс с установкой значений по умолчанию только настройки цветопередачи, а вторая – выполняет сброс всех настроек.

### **Внимание**

• Предыдущие настройки нельзя восстановить после выполнения сброса с установкой значений по умолчанию.

#### **Примечание**

• Чтобы получить сведения о настойках по умолчанию, см. [«7-3. Основные настройки по умолчанию» \(стр.](#page-40-0) [41\)](#page-40-0).

## **●Сброс настроек цветопередачи**

Выполняется сброс с установкой значений по умолчанию только для параметров регулировки текущего режима.

### **Порядок действий**

- 1. В меню настроек выберите «CAL Switch Mode (режим CAL Switch)», затем выберите  $\blacktriangledown$ .
- 2. Выберите «Reset», а затем  $\vee$ .
- 3. Выберите «ОК», а затем  $\vee$ . Параметры регулировки цветопередачи сбрасываются с установкой значений по умолчанию.

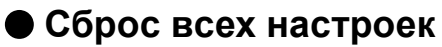

<span id="page-32-1"></span>Выполняется сброс всех настроек с установкой значений по умолчанию (за исключением «Input» и «Administrator Settings»).

- 1. В меню настроек выберите «Preferences», затем выберите  $\vee$ .
- 2. Выберите «Monitor Reset» для опции «Preferences», затем выберите  $\vee$ .
- 3. Выберите «ОК», используя  $\Lambda$  или  $V$ , затем выберите  $\Lambda$ . Все настройки, за исключением «Input» и «Administrator Settings», сбрасываются с установкой значений по умолчанию.

## **Глава 6 Поиск и устранение неисправностей**

## **6-1. Отсутствует изображение**

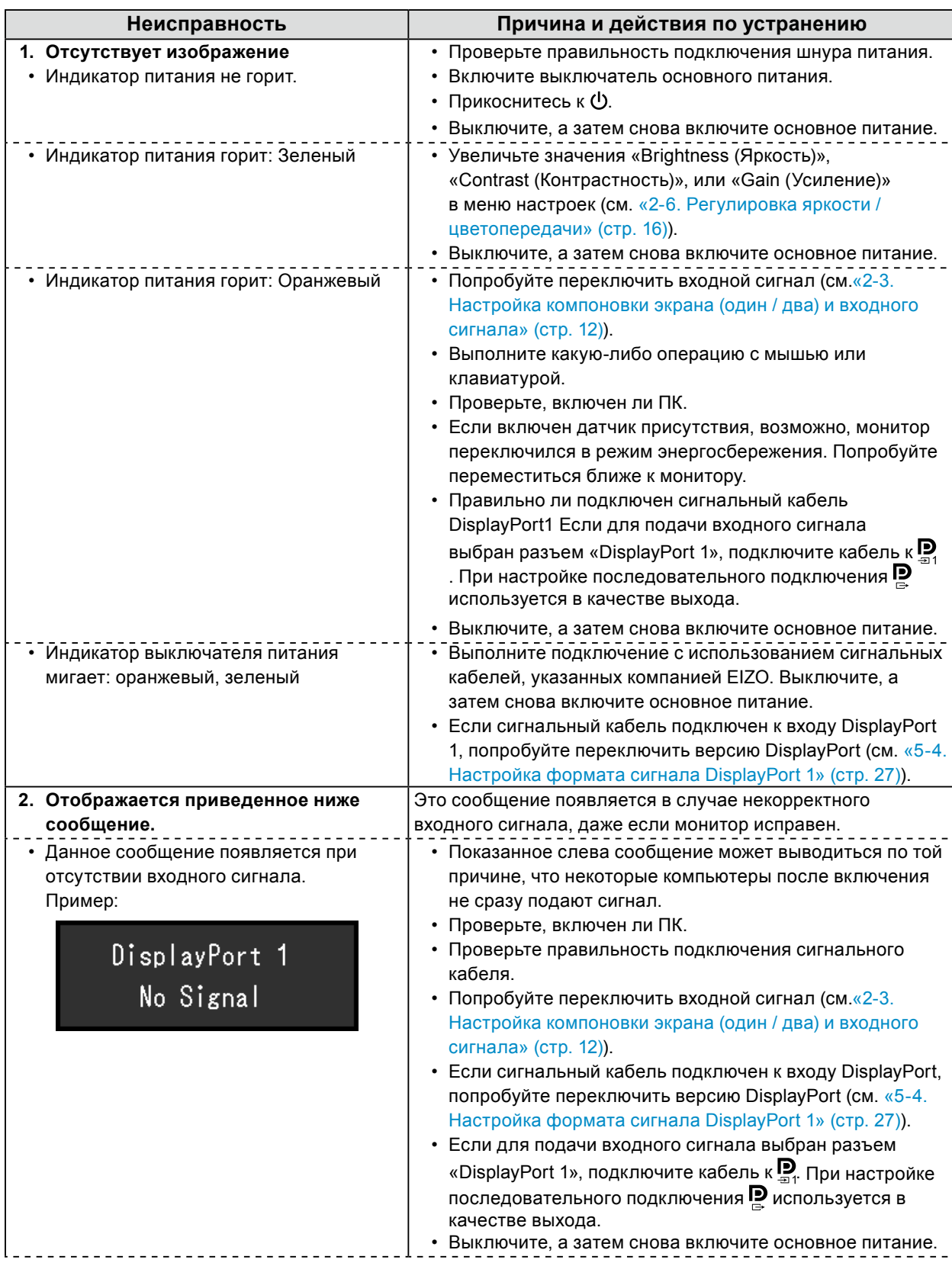

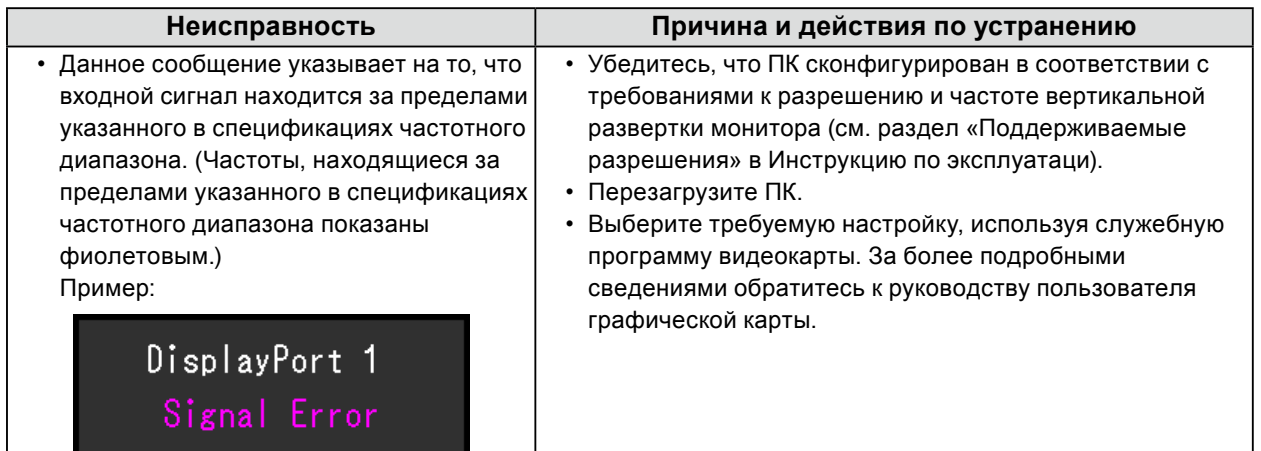

## **6-2. Плохое изображение**

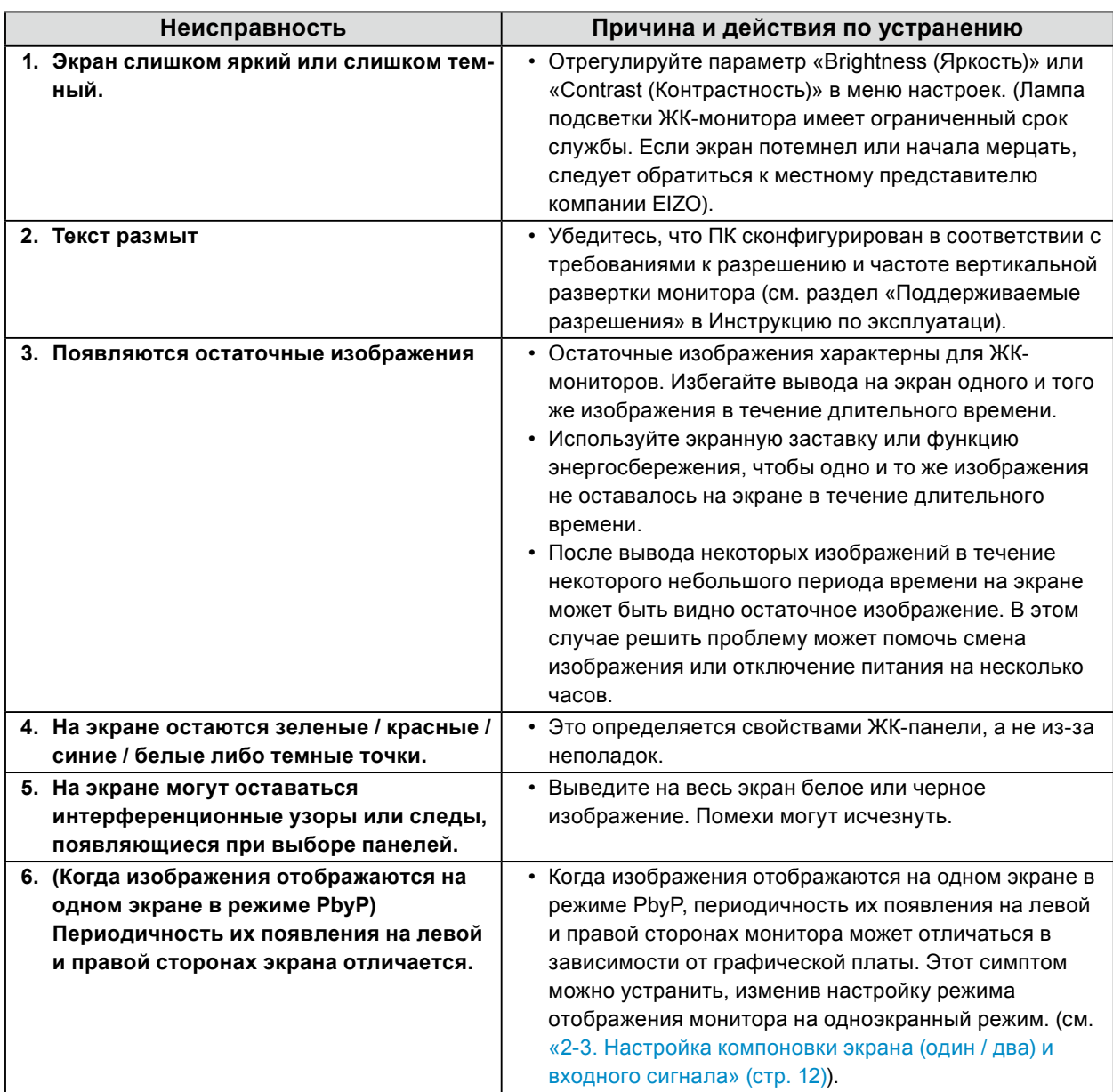

## **6-3. Другие неисправности**

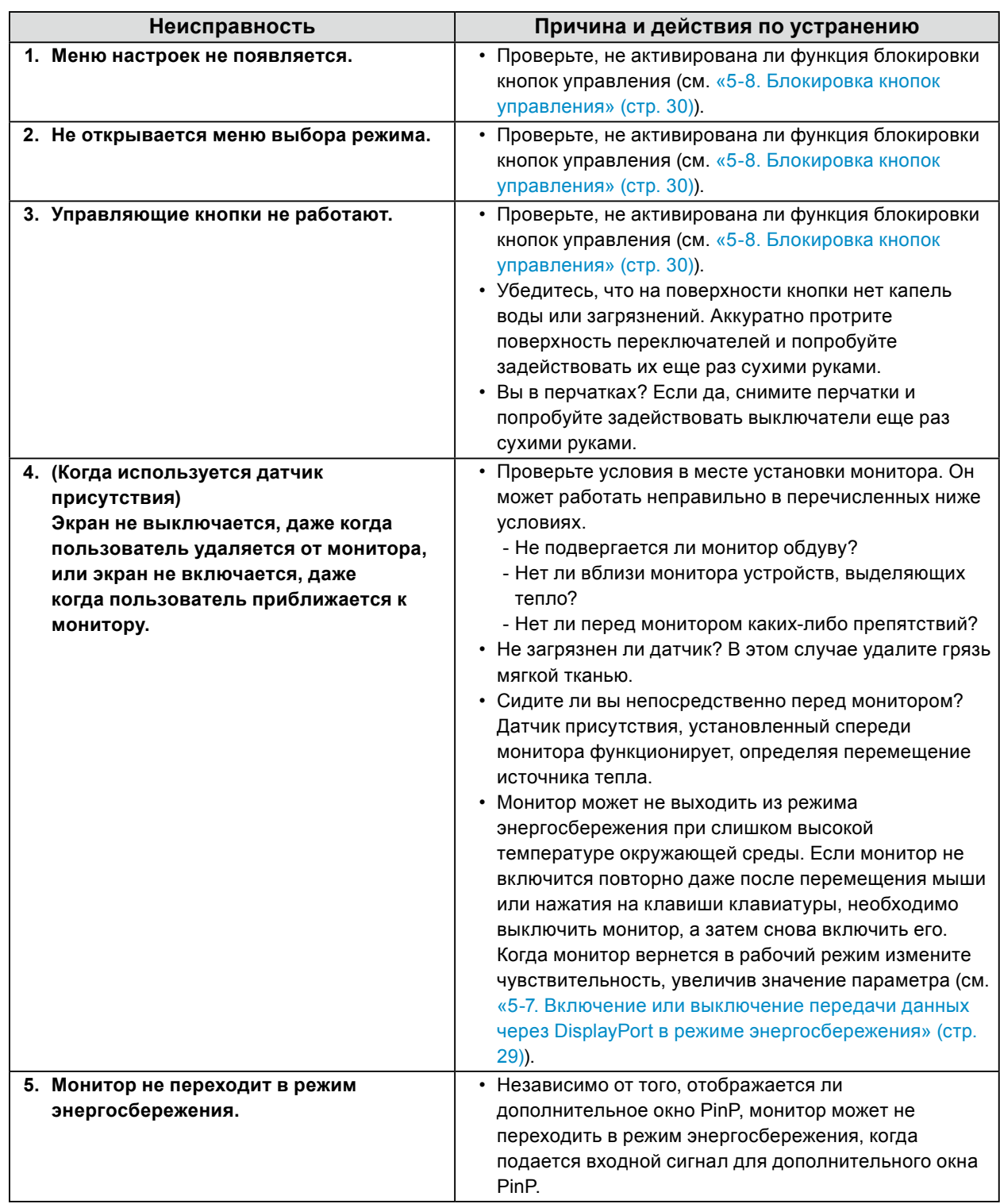

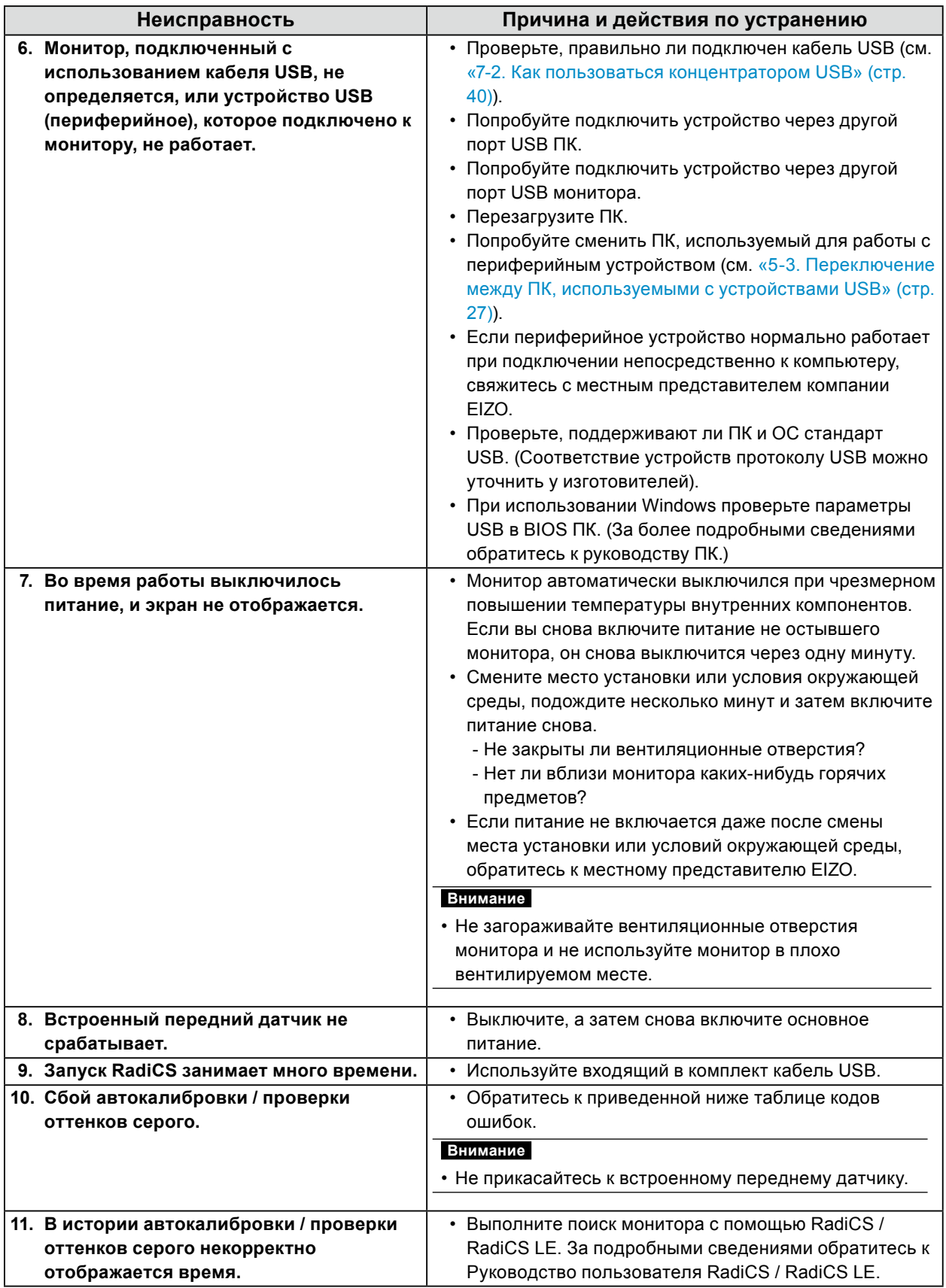

## **●Таблица кодов ошибок**

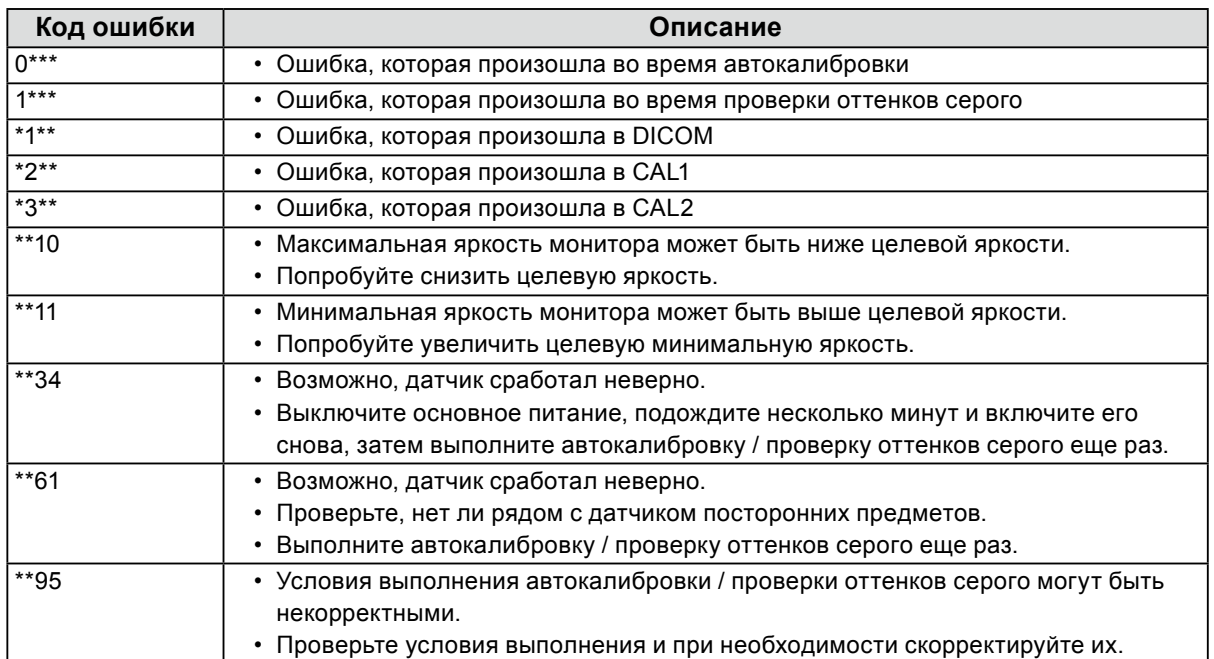

## **Глава 7 Справочная информация**

## **7-1. Процедура установки кронштейна**

Кронштейн другого производителя (или стойку другого производителя) можно присоединить после снятия секции стойки.

## **Внимание**

- При установке кронштейна или стойки следуйте инструкциям из соответствующего руководства пользователя.
- При использовании кронштейна либо стойки другого производителя заранее уточните их параметры и выбирайте те изделия, которые соответствуют стандарту VESA.
	- Расстояние между отверстиями под винты: 100 мм × 100 мм
	- Внешние размеры крепления VESA для кронштейна или стойки: 122 мм x 122 мм или меньше
- Прочность достаточная, чтобы удержать вес установленного монитора (кроме стойки) и присоединенных к нему компонентов, например, кабелей.
- При использовании кронштейна или стойки от другого производителя используйте указанные далее винты крепления.
- Винты, соединяющие стойку с монитором
- При использовании кронштейна или стойки закрепляйте их так, чтобы обеспечить следующие углы наклона монитора.
- Вверх на 45˚, вниз на 45˚ (для горизонтальной ориентации)
- После установки стойки или кронштейна присоедините кабели.
- Не допускается перемещение снятой стойки вверх или вниз. Это может привести к травмированию персонала или повреждению устройства.
- Монитор, кронштейн и стойка имеют значительный вес. Их падение может привести к травмированию персонала или повреждению оборудования.
- Необходима регулярная проверка плотности затяжки винтов. В случае неплотной затяжки монитор может отсоединиться от кронштейна, что может привести к травмированию персонала или повреждению оборудования.

## **Процедура установки**

**1. Во избежание повреждений поверхности панели следует класть монитор на мягкой ткани, расстеленной на устойчивой поверхности, поверхностью панели вниз.**

## **2. Снимите стойку.**

Подготовьте отвертку. С помощью отвертки открутите винты (четыре), соединяющие устройство со стойкой.

## **3. Установите новый кронштейн или стойку на монитор.**

Для крепления монитора к кронштейну (или стойке) используйте те же винты, которые были демонтированы на этапе 2.

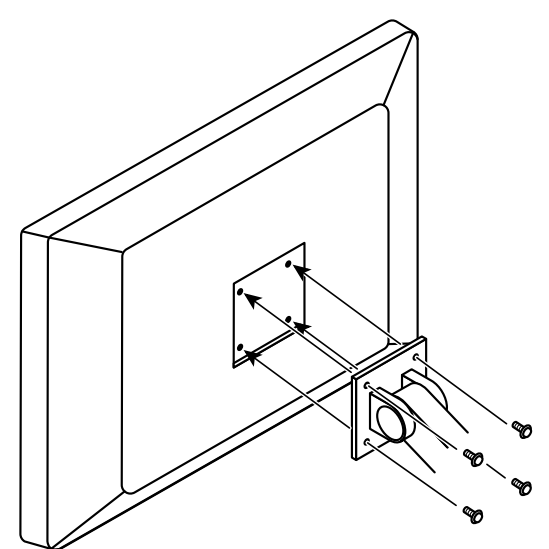

## **7-2. Как пользоваться концентратором USB**

<span id="page-39-0"></span>Этот монитор оснащен концентратором USB. При подключении к ПК, совместимому со стандартом USB, или к другому концентратору USB, этот монитор работает как концентратор USB, позволяя подключать периферийные устройства USB.

## **Процедура подключения**

- 1. С помощью кабеля USB, входящего в комплект поставки, соедините выходной порт USBсовместимого ПК (или другой концентратор USB) и входной порт USB данного монитора.
- 2. Подключите устройство USB к выходному порту USB на мониторе.

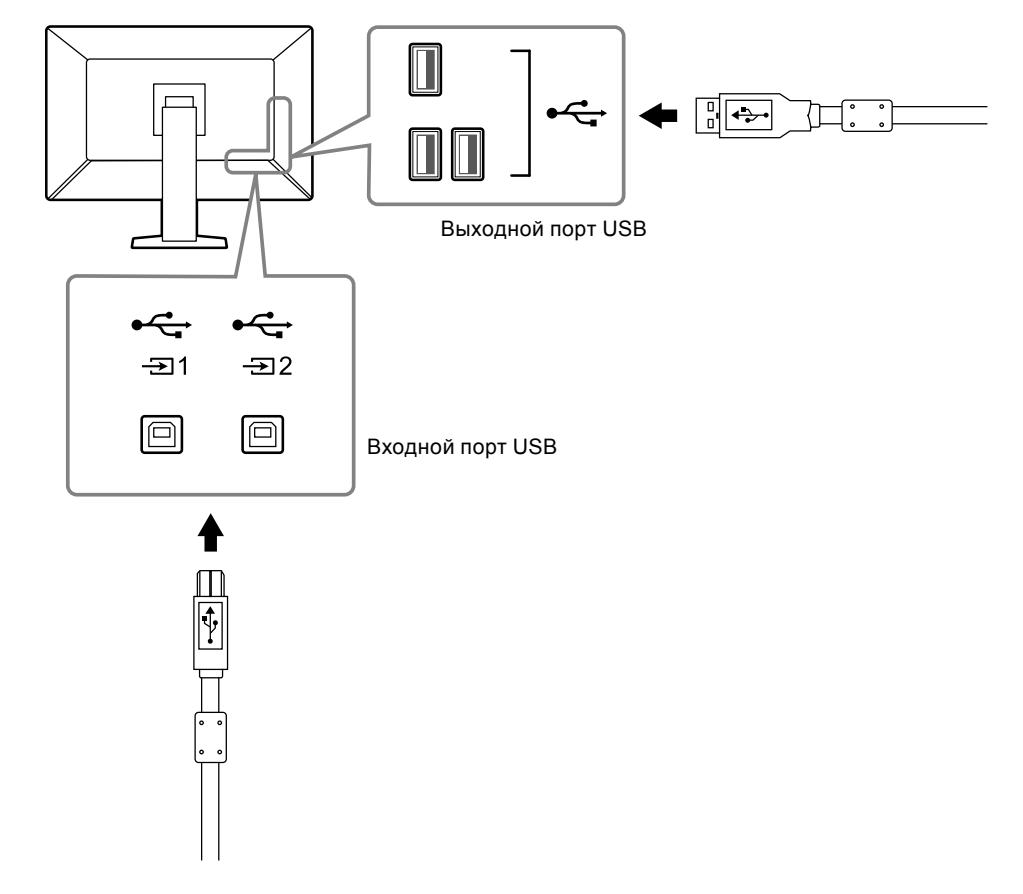

### **Внимание**

• Если выключатель основного питания выключен, устройство, подключенное к выходному порту USB, не будет работать.

#### **Примечание**

• По умолчанию, включена опция  $\overline{\mathfrak{B}}$ 1. Если вы хотите подключить два ПК и переключать их для работы с устройствами USB, см. [«5-3. Переключение между ПК, используемыми с устройствами](#page-26-0)  [USB» \(стр. 27\).](#page-26-0)

## **7-3. Основные настройки по умолчанию**

<span id="page-40-0"></span>**Режим CAL Switch: Заводской установкой режима отображения по умолчанию является «1-DICOM».**

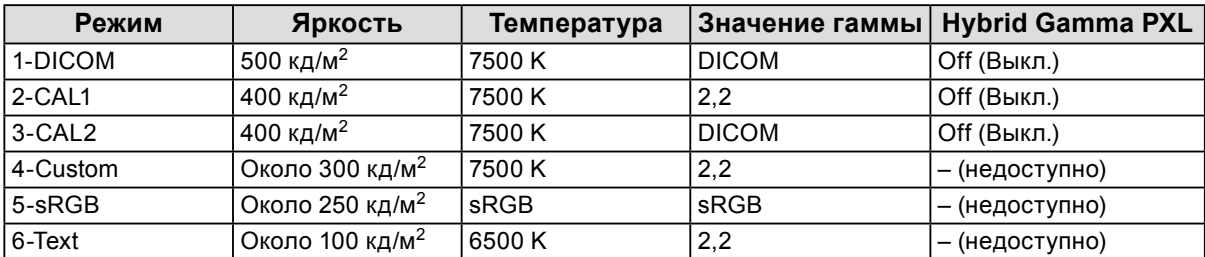

## **Прочие**

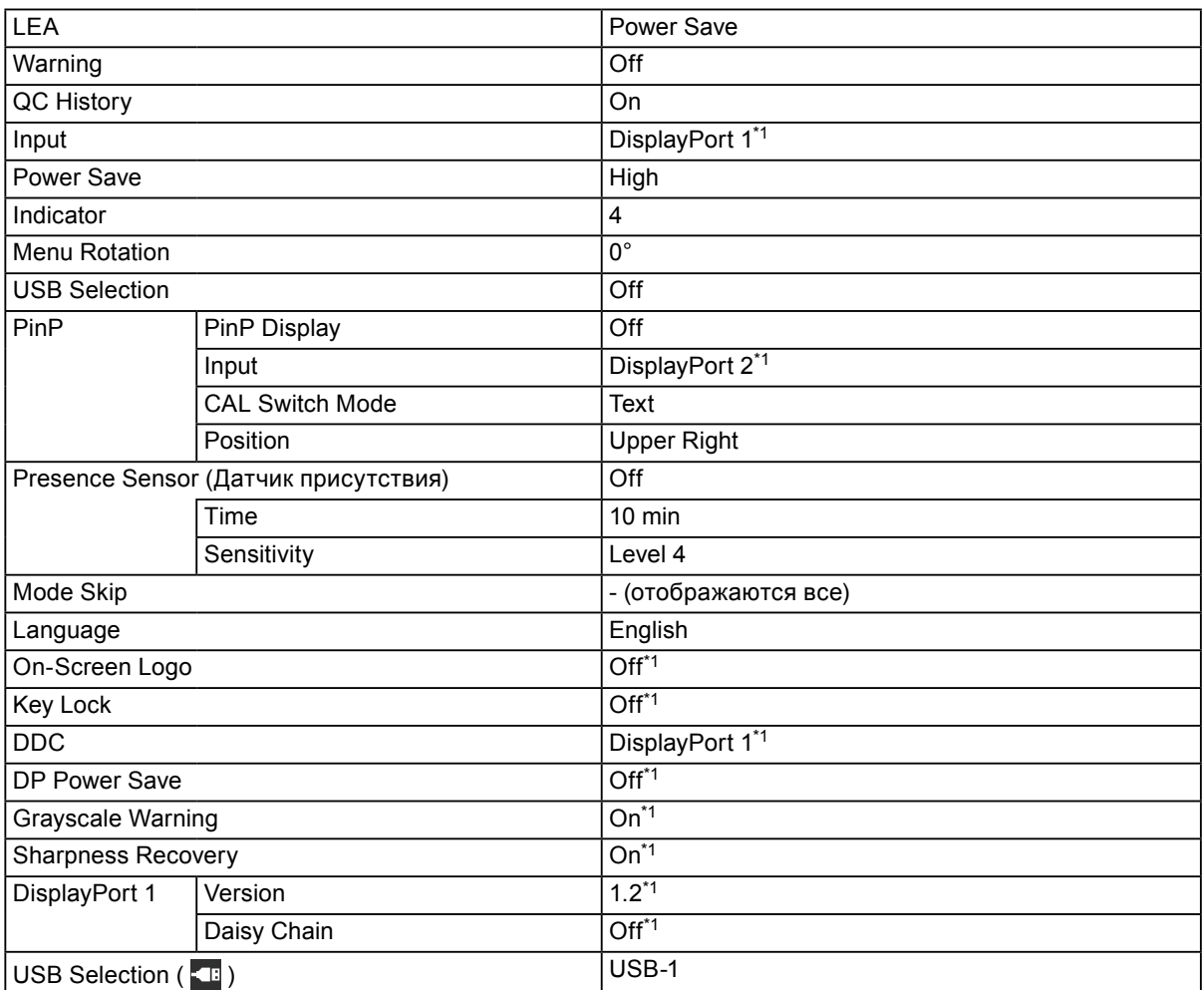

\*1 Эти меню нельзя инициализировать, выполнив операцию «Monitor Reset» (см. [«Сброс всех](#page-32-1)  [настроек» \(стр. 33\)\)](#page-32-1).

## **ОГРАНИЧЕННАЯ ГАРАНТИЯ**

EIZO Corporation (называемая в дальнейшем «**EIZO**») и авторизированные EIZO дистрибуторы (называемые в дальнейшем «**Дистрибуторы**») гарантируют, в соответствии с условиями и пунктами этой ограниченной гарантии (называемой в дальнейшем «**Гарантия**»), первичному покупателю (называемому в дальнейшем «**Первоначальный покупатель**»), который приобрел у EIZO или Дистрибуторов продукт, указанный в этом документе (называемый в дальнейшем «**Продукт**»), что EIZO или Дистрибуторы на свое усмотрение либо бесплатно отремонтируют, либо бесплатно заменят Продукт, если Первоначальный покупатель признает в пределах Гарантийного срока (определенного ниже), что (i) Продукт неисправен или он поврежден в процессе нормального использования Продукта в соответствии с описанием в инструкции по эксплуатации, прилагаемой к Продукту (называемой в дальнейшем «**Руководство пользователя**»), или что (ii) панель ЖКД и Яркость Продукта не в состоянии поддерживать рекомендованную яркость, указанную в Руководстве пользователя при условии нормального использования Продукта в соответствии с описанием в Руководстве пользователя.

Гарантийный период ограничен сроком пять (5) года от даты приобретения Продукта (называемый в дальнейшем «**Гарантийный период**»). Однако яркость Продукта может быть гарантирована только, если Продукт использовался с рекомендованной яркостью, указанной в Руководстве Пользователя. Гарантийный период для яркости также ограничен сроком пять (5) лет от даты приобретения Продукта и время его использования не превышает 20 000 часов (для яркости<br>500 Кд/м<sup>2</sup> и цветовой температуры 7500 К) и не превышает 30 000 часов (для яркости 400 Кд/м<sup>2</sup> и цветовой 7500 К). EIZO и Дистрибуторы не несут никакой ответственности и не берут обязательств относительно Продукта по отношению к Первоначальному покупателю или по отношению к любым третьим сторонам, кроме обязательств, оговоренных в этой Гарантии.

Компания EIZO и дистрибьюторы прекращают поставку и хранение любых запчастей продукта (за исключением образцов для разработки) по истечении семи (7) лет после прекращения выпуска продукта. В случае ремонта монитора EIZO и Дистрибьюторы будут использовать запчасти, которые соответствуют нашим стандартам QC (контроль качества). Если устройство невозможно отремонтировать из-за его состояния или отсутствия нужной детали, то вместо ремонта компания EIZO и ее дистрибьюторы могут предлагать замену неисправного устройства на устройство с аналогичными характеристиками.

Гарантия действительна только в странах или регионах, где расположены Дистрибуторы. Гарантия не ограничивает никакие законные права Первоначального покупателя.

Несмотря на другие условия этой Гарантии EIZO и Дистрибуторы не несут никаких обязательств согласно этой Гарантии в любом из перечисленных ниже случаев:

- (а) Любые дефекты Продукта, вызванные повреждениями при перевозке, модификацией, изменением, неправильным обращением, неправильным использованием, авариями, неправильной установкой, стихийными бедствиями, неправильным уходом и/или неправильным ремонтом третьей стороной, отличной от EIZO или Дистрибуторов;
- (б) Любые несовместимости Продукта из-за технических усовершенствований и/или изменения технических норм;
- (в) Любое повреждение датчика;
- (г) Любые дефекты Продукта, вызванные внешним оборудованием;
- (д) Любые дефекты Продукта, при которых оригинальный серийный номер был изменен или удален;
- (е) Любые естественные ухудшения продукта, в частности, вызванные износом расходных частей, принадлежностей и/или приспособлений (например, кнопок, вращающихся частей, кабелей, Руководства пользователя и т.д.);
- (ж) Любые деформации, изменения цвета и/или коробления внешней поверхности продукта, включая поверхность панели ЖКД;
- (з) Любые дефекты Продукта, вызванные внешним оборудованием;
- (и) Любые дефекты Продукта, вызванные протеканием батарейки;
- (к) Любые ухудшения Продукта, вызванные использованием при яркости, повышенной по сравнению с рекомендованной яркостью, описанной в Руководстве пользователя; и
- (л) Любое ухудшение качества изображения, вызванное устареванием изнашивающихся частей, таких как ЖКпанель и/или задняя подсветка и т. д. (например, изменение в равномерности яркости, изменения цветопередачи, цветовой однородности, дефекты пикселей, включая сгоревшие пиксели, и т. д.).

Чтобы получить техническое обслуживание в рамках Гарантии, Первоначальный покупатель должен доставить Продукт местному Дистрибутору, оплатив перевозку, в его оригинальной упаковке или в другой соответствующей упаковке, обеспечивающей равноценную степень защиты, принимая во внимание риск повреждения и/или утерю при транспортировке. При запросе технического обслуживания в рамках Гарантии Первоначальный покупатель должен предоставить свидетельство покупки продукта и даты покупки.

Гарантийный период для любого замененного и/или отремонтированного продукта в рамках Гарантии истекает в конце завершения срока действия оригинального Гарантийного периода.

EIZO ИЛИ ДИСТРИБУТОРЫ НЕ НЕСУТ ОТВЕТСТВЕННОСТИ ЗА ЛЮБЫЕ ПОВРЕЖДЕНИЯ ИЛИ УТЕРЮ ДАННЫХ ИЛИ ДРУГОИ ИНФОРМАЦИИ, ХРАНЯЩИХСЯ НА КАКИХ-ЛИБО НОСИТЕЛЯХ ИНФОРМАЦИИ ИЛИ НА ЛЮБЫХ ДРУГИХ ЧАСТЯХ ПРОДУКТА, КОТОРЫЙ ВОЗВРАЩЕН EIZO ИЛИ ДИСТРИБУТОРАМ ДЛЯ РЕМОНТА.

EIZO И ДИСТРИБУТОРЫ НЕ ДАЮТ НИКАКОЙ ДАЛЬНЕЙШЕЙ ГАРАНТИИ, ВЫРАЖЕННОЙ ИЛИ ПОДРАЗУМЕВАЕМОЙ, ОТНОСИТЕЛЬНО ПРОДУКТА И ЕГО КАЧЕСТВА, ТЕХНИЧЕСКИХ ХАРАКТЕРИСТИК, ТОВАРНОСТИ ИЛИ СООТВЕТСТВИЯ ДЛЯ КАКОГО-ЛИБО ОПРЕДЕЛЕННОГО ИСПОЛЬЗОВАНИЯ. НИ ПРИ КАКИХ УСЛОВИЯХ EIZO ИЛИ ДИСТРИБУТОРЫ НЕ НЕСУТ ОТВЕТСТВЕННОСТИ ЗА ЛЮБОЙ СЛУЧАИНЫЙ, КОСВЕННЫЙ, СПЕЦИАЛЬНЫЙ, ПОБОЧНЫЙ ИЛИ ИНОЙ УЩЕРБ (ВКЛЮЧАЯ, БЕЗ ОГРАНИЧЕНИЙ, УЩЕРБ ИЗ-ЗА НЕПОЛУЧЕННОЙ ПРИБЫЛИ, ПРЕРЫВАНИЯ БИЗНЕСА, ПОТЕРИ КОММЕРЧЕСКОЙ ИНФОРМАЦИИ ИЛИ ЛЮБЫЕ ДРУГИЕ ФИНАНСОВЫЕ ПОТЕРИ), ВОЗНИКШИИ ИЗ-ЗА ИСПОЛЬЗОВАНИЯ ИЛИ НЕВОЗМОЖНОСТИ ИСПОЛЬЗОВАТЬ ПРОДУКТ ИЛИ В ЛЮБОИ ДРУГОИ СВЯЗИ С ПРОДУКТОМ, ЛИБО ОСНОВАННЫИ НА КОНТРАКТНЫХ ОТНОШЕНИЯХ, ГРАЖДАНСКИХ ПРАВОНАРУШЕНИЯХ, НЕБРЕЖНОСТИ, ПРИЧИНЕНИЯ УЩЕРБА ТРЕТЬЕЙ СТОРОНЕ ИЛИ ЧЕМ-ЛИБО ЕЩЕ, ДАЖЕ ЕСЛИ EIZO ИЛИ ДИСТРИБУТОРЫ БЫЛИ УВЕДОМЛЕНЫ О ВОЗМОЖНОСТИ ТАКОГО УЩЕРБА. ЭТО ИСКЛЮЧЕНИЕ ТАКЖЕ ВКЛЮЧАЕТ ЛЮБЫЕ ОБЯЗАТЕЛЬСТВА, КОТОРЫЕ МОГУТ ВОЗНИКНУТЬ В РЕЗУЛЬТАТЕ ТРЕБОВАНИЙ ТРЕТЬЕЙ СТОРОНЫ В ОТНОШЕНИИ ПЕРВОНАЧАЛЬНОГО ПОКУПАТЕЛЯ. СУЩЕСТВОМ ЭТОГО ПОЛОЖЕНИЯ ЯВЛЯЕТСЯ ОГРАНИЧЕНИЕ ПОТЕНЦИАЛЬНОИ ОТВЕТСТВЕННОСТИ EIZO И ДИСТРИБУТОРОВ, ВОЗНИКАЮЩЕИ ИЗ-ЗА ЭТОЙ ОГРАНИЧЕННОЙ ГАРАНТИИ И/ИЛИ ПРОДАЖ.

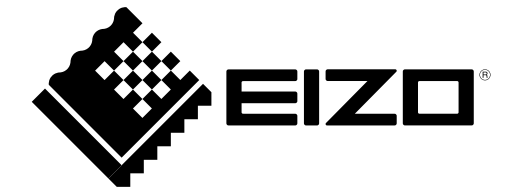

03V25994B1 IM-RX660